# Dell Precision™ M6400 Guida all'installazione e alla consultazione rapida

Questa guida fornisce una panoramica delle funzionalità, illustra le specifiche tecniche e offre informazioni rapide relative all'installazione, al software e alla risoluzione dei problemi per il computer. Per ulteriori informazioni sul sistema operativo, le periferiche e le tecnologie, consultare la *Guida alla tecnologia* Dell all'indirizzo support.dell.com.

Modello PP08X

# N.B., Avvisi e Attenzione

 $\mathbb Z$  N.B.: una N.B. evidenzia informazioni importanti per un uso ottimale del computer.

AVVISO: un AVVISO può indicare un potenziale danno a livello di hardware o una perdita di dati e consiglia come evitare il problema.

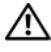

#### $\sqrt{N}$  ATTENZIONE: un messaggio di ATTENZIONE indica un potenziale rischio di danni, anche gravi, alle cose e alle persone.

Se il computer acquistato è un Dell™ n Series, qualsiasi riferimento ai sistemi operativi Microsoft® Windows® in questo documento non è applicabile.

# Nota relativa a Macrovision

\_\_\_\_\_\_\_\_\_\_\_\_\_\_\_\_\_\_\_\_

Questo prodotto incorpora una tecnologia di protezione del copyright protetta da rivendicazioni di determinati brevetti statunitensi e da altri diritti di proprietà intellettuale di Macrovision Corporation e di altri soggetti detentori di diritti. L'uso di tale tecnologia deve essere autorizzato da Macrovision Corporation ed è previsto in ambito privato e per altri scopi limitati, salvo diversa autorizzazione da parte di Macrovision Corporation. È vietato decodificare o disassemblare il prodotto.

Altri marchi e nomi commerciali possono essere utilizzati in questo documento sia in riferimento alle aziende che rivendicano la proprietà di tali marchi e nomi che ai prodotti stessi. Dell Inc. nega qualsiasi partecipazione di proprietà relativa a marchi e nomi commerciali diversi da quelli di sua proprietà.

Modello PP08X

Rev A01  $\mathcal{A}_{\mathcal{A}}$  and  $\mathcal{A}_{\mathcal{A}}$  and  $\mathcal{A}_{\mathcal{A}}$  and  $\mathcal{A}_{\mathcal{A}}$  and  $\mathcal{A}_{\mathcal{A}}$  and  $\mathcal{A}_{\mathcal{A}}$  and  $\mathcal{A}_{\mathcal{A}}$  and  $\mathcal{A}_{\mathcal{A}}$  and  $\mathcal{A}_{\mathcal{A}}$  are contributed in  $\mathcal{A}_{\mathcal{A}}$  and  $\mathcal{A}_{\mathcal{A}}$  a

Le informazioni contenute nel presente documento sono soggette a modifiche senza preavviso. © 2008 Dell Inc. Tutti i diritti riservati.

È severamente vietata la riproduzione, con qualsiasi strumento, senza l'autorizzazione scritta di Dell Inc.

Marchi utilizzati in questo documento: Dell, il logo DELL, Dell Precision, il logo YOURS IS HERE, Wi-Fi Catcher e DellConnect sono marchi di Dell Inc.; Bluetooth è un marchio registrato di proprietà di Bluetooth SIG, Inc e viene utilizzato da Dell su licenza; Intel è un marchio registrato e Core è un marchio di Intel Corporation negli Stati Uniti e in altri paesi; Microsoft, Windows, Windows Vista e il logo del pulsante Start di Windows Vista sono marchi o marchi registrati di Microsoft Corporation negli Stati Unti e/o in altri paesi.

# Sommario

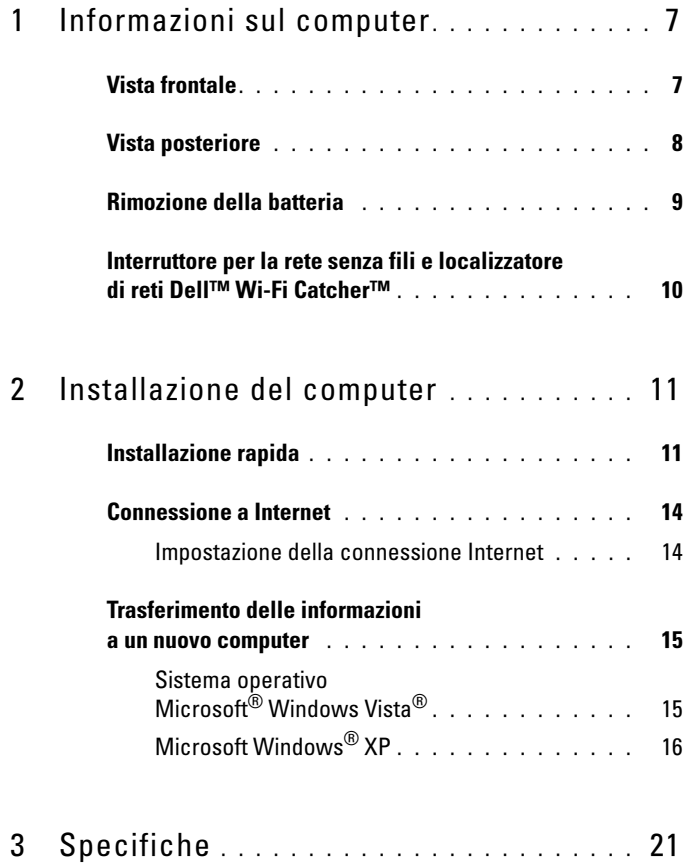

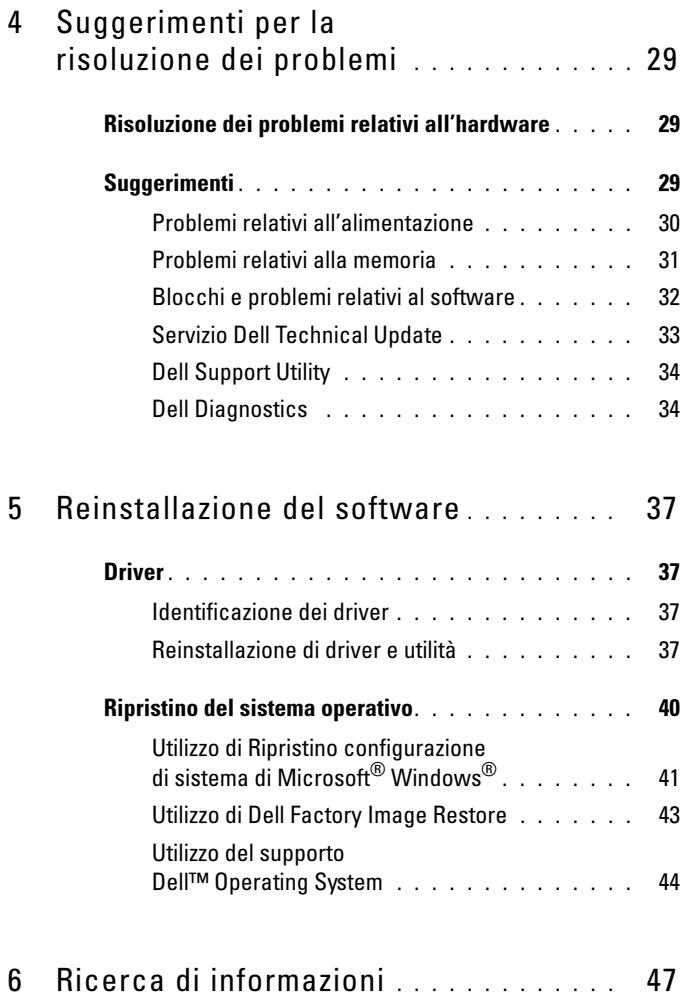

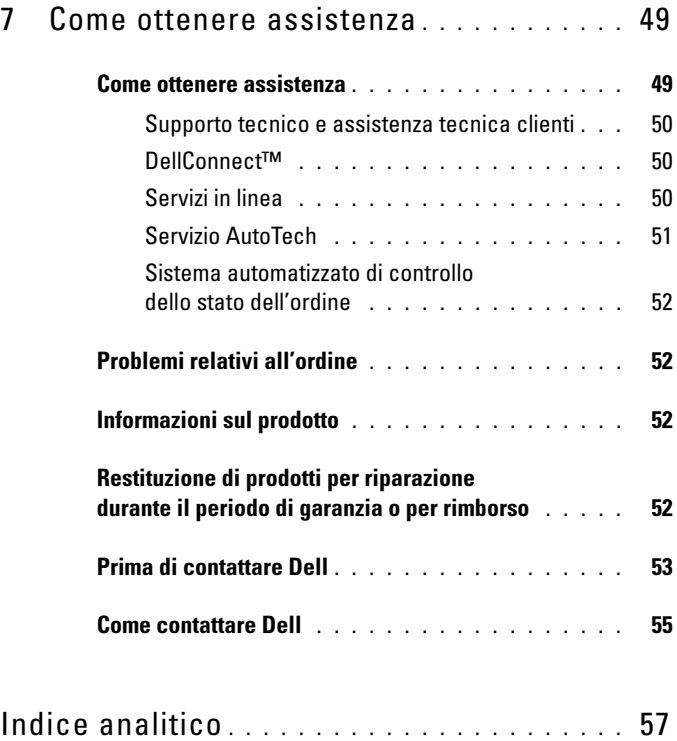

# 6 | Sommario

# <span id="page-6-3"></span><span id="page-6-0"></span>Informazioni sul computer

# <span id="page-6-2"></span><span id="page-6-1"></span>Vista frontale

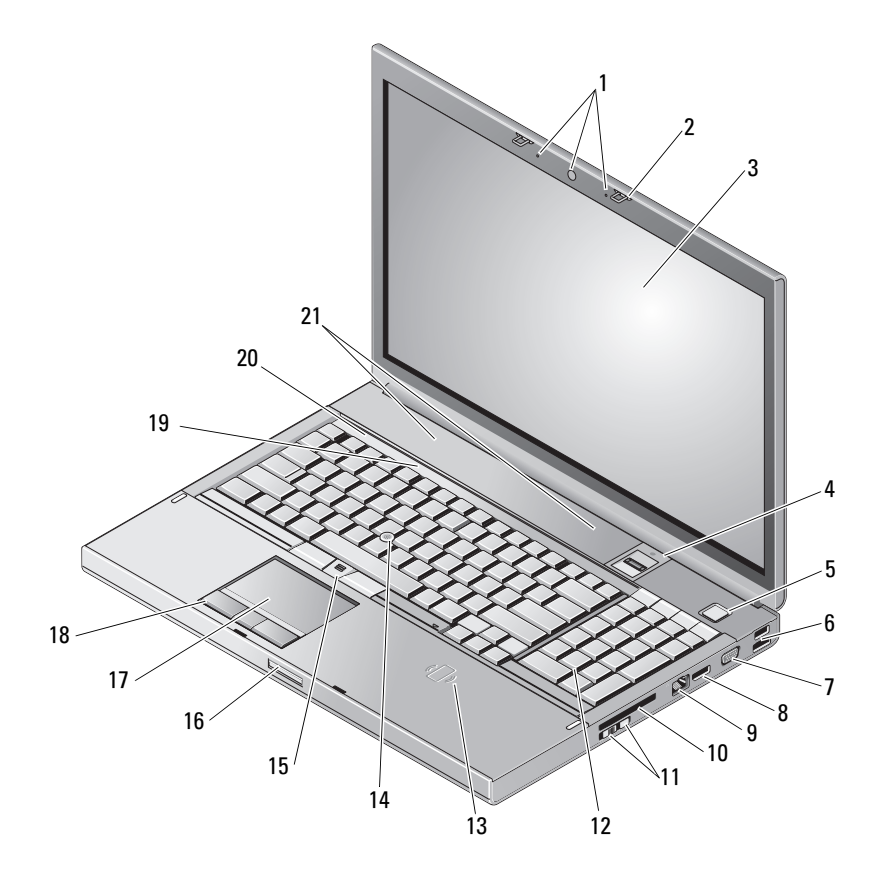

- Fotocamera (opzionale) e microfono (2)
- 
- 
- Dispositivo di chiusura dello schermo (2)
- Schermo 4 Lettore di impronte digitali/FIPS
- Pulsante di accensione 6 Connettore USB 2.0 ed eSATA
- 7 VGA 8 DisplayPort
- Connettore di rete (RJ-45) 10 Slot per ExpressCard
- Interruttore per la rete senza fili e pulsante del localizzatore di reti Dell™ Wi-Fi Catcher™
- Lettore di schede smart senza fili 14 Track stick
- 
- Touchpad/jog shuttle 18 Pulsanti touchpad (3)
- 
- <span id="page-7-1"></span>Altoparlanti (2)

# <span id="page-7-0"></span>Vista posteriore

- 
- 
- Tastiera
	-
- Pulsanti track stick (3) 16 Chiusura a scatto dello schermo
	-
- Indicatori di stato della tastiera 20 Indicatori di stato della periferica

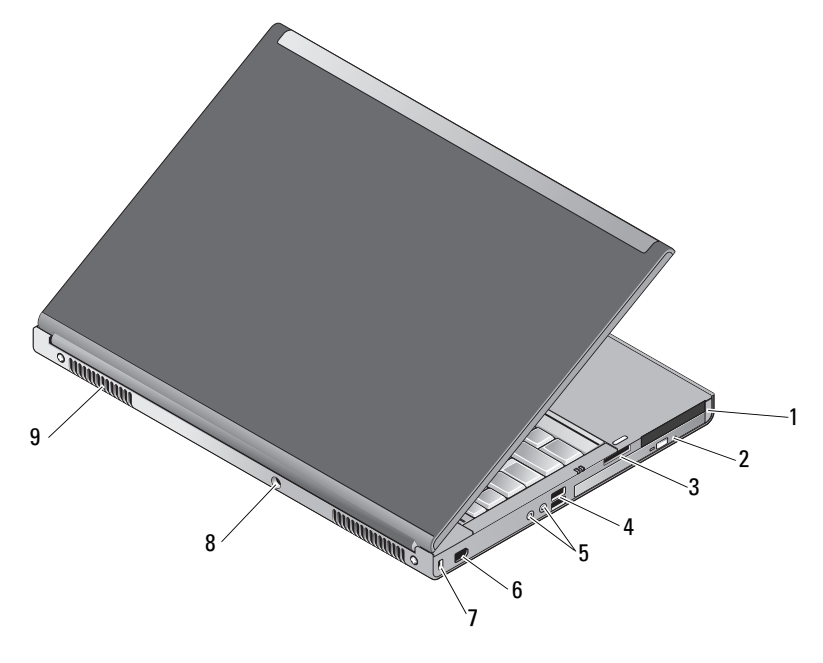

- Slot PC Card e scheda smart 2 Alloggiamento unità ottica
- 
- Slot per lettore di schede 8 in 1 4 Porte USB 2.0 (2)

5 Connettori audio e microfono 6 Porta 1394

(6 piedini, alimentata)

- 7 Slot per cavo di sicurezza 8 Connettore dell'adattatore c.a.
- 

9 Prese d'aria (2)

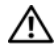

 $\bigwedge$  ATTENZIONE: non ostruire le prese d'aria, non introdurvi oggetti ed evitare l'accumulo di polvere. Non tenere il computer Dell™ in un ambiente con ridotta ventilazione, come una valigetta chiusa, quando è in esecuzione, La limitazione del flusso d'aria potrebbe provocare incendi o il danneggiamento del computer Il rumore della ventola è normale e non indica alcun problema relativo alla ventola o al computer.

# <span id="page-8-1"></span><span id="page-8-0"></span>Rimozione della batteria

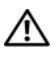

 $\sqrt{N}$  ATTENZIONE: prima di iniziare le procedure descritte in questa sezione, consultare le istruzioni di sicurezza fornite con il computer.

 $\sqrt{N}$  ATTENZIONE: l'uso di batterie incompatibili può provocare incendi o esplosioni. Sostituire la batteria esclusivamente con una compatibile acquistata presso Dell. La batteria è progettata per funzionare con il computer Dell™. Non usare una batteria di altri computer.

 $\bigwedge$  ATTENZIONE: prima di effettuare tali procedure, spegnere il computer, scollegare l'adattatore c.a. dalla presa elettrica e dal computer, scollegare il modem dal connettore a parete e dal computer, quindi rimuovere eventuali altri cavi esterni dal computer.

- 1 Azionare il dispositivo di chiusura e sblocco della batteria.
- 2 Sganciare la batteria dal notebook facendo leva con un oggetto in plastica.
- 3 Sollevare un angolo della batteria.
- 4 Rimuovere la batteria dall'alloggiamento della batteria.

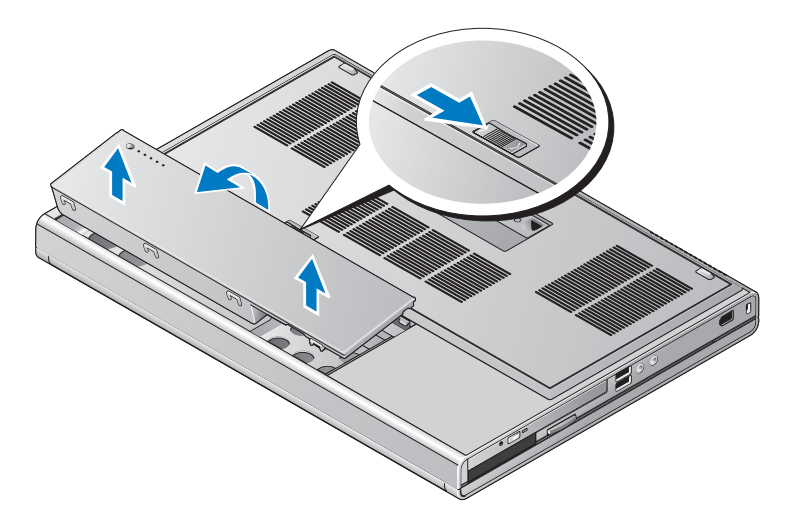

# <span id="page-9-1"></span><span id="page-9-0"></span>Interruttore per la rete senza fili e localizzatore di reti Dell™ Wi-Fi Catcher™

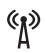

Icona dell'interruttore per la rete senza fili

 $\widehat{\mathbf{c}}$ Icona del localizzatore di reti Dell Wi-Fi Catcher

Utilizzare l'interruttore per la rete senza fili per attivare o disattivare le periferiche di rete senza fili e il localizzatore di reti Wi-Fi Catcher per trovare le reti. Per ulteriori informazioni sulla connessione a Internet, consultare ["Connessione a Internet" a pagina 14.](#page-13-2)

# <span id="page-10-3"></span><span id="page-10-0"></span>Installazione del computer

# <span id="page-10-4"></span><span id="page-10-1"></span>Installazione rapida

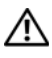

 $\bigwedge$  ATTENZIONE: prima di iniziare le procedure descritte in questa sezione, consultare le istruzioni di sicurezza fornite con il computer.

 $\bigwedge$  ATTENZIONE: l'adattatore c.a. è compatibile con le prese elettriche di qualsiasi paese. I connettori di alimentazione e le prese multiple variano invece da paese a paese. L'utilizzo di un cavo incompatibile o non correttamente collegato alla presa multipla o alla presa elettrica potrebbe provocare incendi o il danneggiamento dell'apparecchiatura.

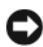

**EXTES** AVVISO: quando si scollega l'adattatore c.a. dal computer, fare presa sul connettore (non sul cavo) e tirare con decisione ma delicatamente, per non danneggiare il cavo. Quando si avvolge il cavo dell'adattatore c.a., accertarsi di seguire l'angolo del connettore sull'adattatore c.a. per non danneggiare il cavo.

 $\mathbb Z$  N.B.: alcune periferiche potrebbero non essere incluse se non sono state ordinate.

<span id="page-10-2"></span>1 Collegare l'adattatore c.a. al connettore sul computer e alla presa elettrica.

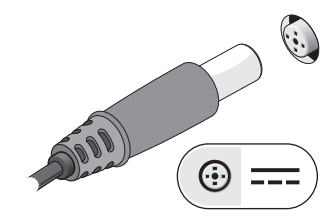

<span id="page-11-0"></span>Collegare il cavo di rete.

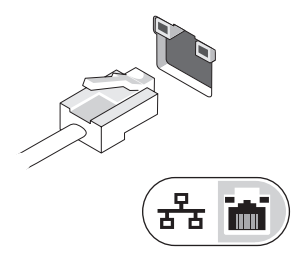

<span id="page-11-2"></span>Collegare le periferiche USB, quali un mouse o una tastiera.

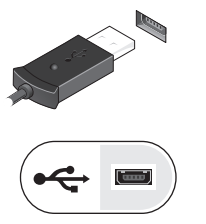

<span id="page-11-1"></span>Collegare le periferiche IEEE 1394, come un lettore DVD.

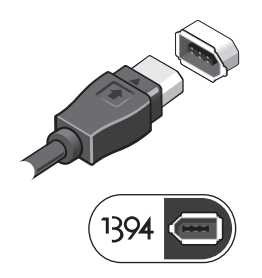

 Aprire lo schermo del computer e premere il pulsante di alimentazione per accendere il computer.

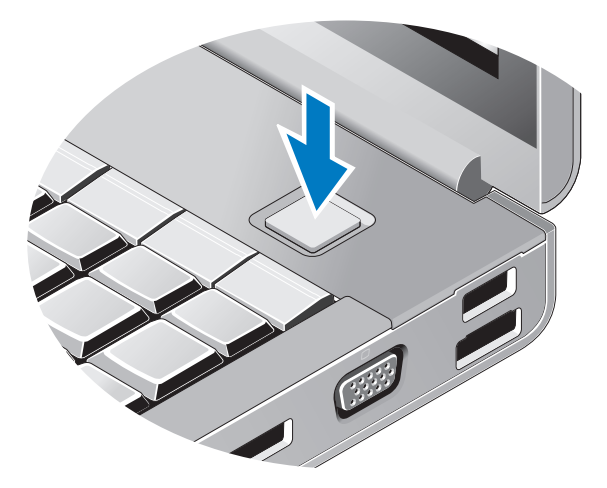

- <span id="page-12-0"></span> $\mathbb Z$  N.B.: è consigliabile accendere e spegnere il computer almeno una volta prima di installare eventuali schede o collegare il computer a una periferica di alloggiamento o a una periferica esterna, quale una stampante.
	- Connettersi a Internet. Per ulteriori informazioni, vedere ["Connessione a](#page-13-0)  [Internet" a pagina](#page-13-0) 14.

<span id="page-12-1"></span>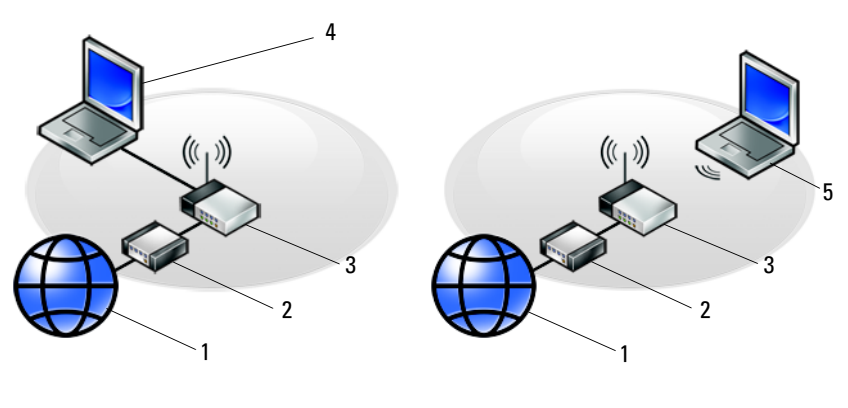

- Servizio Internet 2 Modem via cavo o DSL
- 3 Router senza fili 4 Notebook con connessione *cablata* 
	-
- Notebook con connessione wireless

# <span id="page-13-2"></span><span id="page-13-0"></span>Connessione a Internet

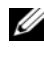

## **N.B.:** i provider di servizi Internet (ISP) e le relative offerte variano da paese a paese.

Per effettuare una connessione a Internet, è necessaria una connessione via modem o di rete e un account presso un provider di servizi Internet (ISP). Se si utilizza una connessione remota, collegare una linea telefonica al connettore del modem sul computer e alla presa a muro del telefono prima di impostare la connessione Internet. Se si utilizza una connessione modem DSL o via cavo/satellitare, rivolgersi all'ISP o al servizio telefonico cellulare per le istruzioni di installazione.

# <span id="page-13-3"></span><span id="page-13-1"></span>Impostazione della connessione Internet

Per impostare una connessione Internet con un collegamento sul desktop fornito dall'ISP:

- 1 Salvare e chiudere eventuali file aperti e uscire da eventuali programmi in esecuzione.
- 2 Fare doppio clic sull'icona dell'ISP sul desktop di Microsoft® Windows®.
- 3 Seguire le istruzioni visualizzate per completare l'impostazione.

Se non si dispone di un'icona dell'ISP sul desktop o se si desidera impostare una connessione Internet con un ISP diverso, eseguire la procedura nella sezione appropriata tra le seguenti.

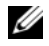

**N.B.:** se non è possibile connettersi a Internet, consultare la *Guida alla tecnologia* Dell. Se ci si è collegati correttamente in passato, è possibile che sia presente un guasto da parte dell'ISP. Contattare l'ISP per verificare lo stato del servizio o ripetere la connessione in seguito.

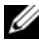

N.B.: tenere sotto mano le informazioni dell'ISP. Se non si dispone di un ISP, eseguire la procedura guidata Connessione a Internet.

- 1 Salvare e chiudere eventuali file aperti e uscire da eventuali programmi in esecuzione.
- 2 Fare clic sul pulsante Start di Windows Vista  $\bigoplus$   $\rightarrow$  Control Panel (Pannello di controllo).
- 3 In Rete e Internet fare clic su Connessione a Internet.
- 4 Nella finestra Connect to the Internet (Connessione a Internet), fare clic su Broadband (PPPoE) (Banda larga (PPPoE)) o su Dial-up (Remota), in base alla modalità di connessione:
	- Scegliere Broadband (Banda larga) se si utilizza una connessione DSL, satellitare, con un modem TV via cavo o con la tecnologia wireless Bluetooth.
	- Scegliere Connessione remota se si utilizza un modem per connessione remota o ISDN.

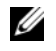

 $\mathbb Z$  N.B.: se non si conosce il tipo di connessione selezionata, fare clic su Suggerimenti per la scelta o contattare il proprio ISP.

5 Seguire le istruzioni visualizzate e utilizzare le informazioni di installazione fornite dall'ISP per completare l'installazione.

# <span id="page-14-2"></span><span id="page-14-0"></span>Trasferimento delle informazioni a un nuovo computer

# <span id="page-14-1"></span>Sistema operativo Microsoft® Windows Vista $^{\circledR}$

- 1 Fare clic sul pulsante Start di Windows Vista (B), quindi su Trasferisci file e impostazioni → Avvia Trasferimento dati Windows.
- 2 Nella finestra di dialogo Controllo account utente fare clic su Continua.
- 3 Fare clic su Avvia nuovo trasferimento o Continua un trasferimento in corso.
- 4 Seguire le istruzioni visualizzate fornite dalla procedura guidata Windows Easy Transfer (Trasferimento dati Windows).

# <span id="page-15-0"></span>Microsoft Windows® XP

Il sistema operativo Microsoft Windows XP comprende Trasferimento guidato file e impostazioni per trasferire i dati dal computer di origine al nuovo computer.

È possibile trasferire i dati al nuovo computer tramite una connessione di rete o seriale oppure archiviarli in un supporto rimovibile, come un CD masterizzabile, e poi trasferirli al nuovo computer.

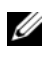

 $\mathbb Z$  N.B.: è possibile trasferire i dati da un computer vecchio a uno nuovo collegando un cavo seriale direttamente alle porte di input/output (I/O) dei due computer. Per istruzioni sull'impostazione di una connessione diretta via cavo tra due computer, consultare la Microsoft Knowledge Base, Articolo n. 305621, dal titolo How to Set Up a Direct Cable Connection Between Two Computers in Windows XP (Come configurare una connessione diretta via cavo tra due computer in Windows XP). Queste informazioni possono non essere disponibili in alcuni paesi.

Per trasferire le informazioni a un nuovo computer, è necessario eseguire Trasferimento guidato file e impostazioni.

## Esecuzione di Trasferimento guidato file e impostazioni con il supporto Operating System

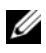

**N.B.:** questa procedura richiede il supporto *Operating System*. Questo supporto è facoltativo e potrebbe non essere fornito con tutti i computer.

Per preparare un nuovo computer al trasferimento dei file:

- **1** Aprire Trasferimento guidato file e impostazioni, facendo clic su Start  $\rightarrow$ Tutti i programmi → Accessori → Utilità di sistema → Trasferimento guidato file e impostazioni.
- 2 Quando viene visualizzata la schermata iniziale Trasferimento guidato file e impostazioni, fare clic su Avanti.
- 3 Nella schermata Specificare il computer fare clic su Nuovo  $computer \rightarrow Avanti$ .
- 4 Nella schermata Si dispone di un CD di Windows XP?, fare clic su Si utilizzerà la procedura guidata contenuta nel CD di Windows XP → su Avanti.
- 5 Quando viene visualizzata la schermata Passare al vecchio computer, andare al vecchio computer. Non fare clic su Avanti per ora.

Per copiare i dati dal vecchio computer:

- 1 Nel vecchio computer, inserire il supporto Operating System di Windows XP.
- 2 Nella schermata iniziale di Microsoft Windows XP, fare clic su Esegui altre operazioni.
- 3 In Scegliere l'operazione da eseguire, fare clic su Trasferisci file e impostazioni → Avanti.
- 4 Nella schermata Specificare il computer, fare clic su Vecchio  $computer \rightarrow Avanti$ .
- 5 Nella schermata Selezionare la modalità di trasferimento, fare clic sul metodo di trasferimento preferito.
- 6 Nella schermata Selezionare gli elementi da trasferire, selezionare gli elementi che si desidera trasferire e fare clic su Avanti.

Dopo avere copiato le informazioni, verrà visualizzata la schermata Completamento fase di raccolta.

7 Fare clic su Fine.

Per trasferire i dati al nuovo computer:

- 1 Nella schermata Passare al vecchio computer sul nuovo computer, fare clic su Avanti.
- 2 Nella schermata Specificare il percorso di file e cartelle, selezionare il metodo scelto per il trasferimento delle impostazioni e dei file e fare clic su Avanti.

La procedura guidata applica i file e le impostazioni raccolti al nuovo computer.

3 Nella schermata Operazione completata, fare clic su Operazione completata, quindi riavviare il sistema.

# Esecuzione di Trasferimento guidato file e impostazioni senza il supporto Operating System

Per eseguire il Trasferimento guidato file e impostazioni senza il supporto Operating System, è necessario creare un disco di Trasferimento guidato file e impostazioni che consenta di creare un file di immagine di backup su un supporto rimovibile.

Per creare un disco di Trasferimento guidato file e impostazioni, utilizzare il nuovo computer con Windows XP ed eseguire la seguente procedura.

- 1 Aprire Trasferimento guidato file e impostazioni, facendo clic su Start → Tutti i programmi → Accessori → Utilità di sistema → Trasferimento guidato file e impostazioni.
- 2 Quando viene visualizzata la schermata iniziale Trasferimento guidato file e impostazioni, fare clic su Avanti.
- 3 Nella schermata Specificare il computer fare clic su Nuovo  $computer \rightarrow Avanti$ .
- 4 Nella schermata Si dispone di un CD di Windows XP?, fare clic su Crea un disco del Trasferimento guidato file e impostazioni nell'unità seguente → Avanti.
- 5 Inserire il supporto rimovibile, ad esempio un CD masterizzabile, e fare clic su OK.
- 6 Una volta completata la creazione del disco e visualizzato il messaggio Passare al vecchio computer, non fare clic su Avanti.
- 7 Passare al vecchio computer.

Per copiare i dati dal vecchio computer:

- 1 Nel vecchio computer, inserire il disco di Trasferimento guidato file e impostazioni e fare clic su Start  $\rightarrow$  Esegui.
- 2 Nel campo Apri nella finestra Esegui, cercare il percorso fastwiz (nel supporto rimovibile) e fare clic su OK.
- 3 Nella schermata iniziale di Trasferimento guidato file e impostazioni, fare clic su Avanti.
- 4 Nella schermata Specificare il computer, fare clic su Vecchio  $computer \rightarrow Avanti$ .
- 5 Nella schermata Selezionare la modalità di trasferimento, fare clic sul metodo di trasferimento preferito.
- 6 Nella schermata Selezionare gli elementi da trasferire, selezionare gli elementi che si desidera trasferire e fare clic su Avanti.

Dopo avere copiato le informazioni, verrà visualizzata la schermata Completamento fase di raccolta.

7 Fare clic su Fine.

Per trasferire i dati al nuovo computer:

- 1 Nella schermata Passare al vecchio computer visualizzata nel nuovo computer, fare clic su Avanti.
- 2 Nella schermata Specificare il percorso di file e cartelle, selezionare il metodo scelto per il trasferimento delle impostazioni e dei file e fare clic su Avanti. Seguire le istruzioni visualizzate.

La procedura guidata legge i file e le impostazioni raccolti e li applica al nuovo computer.

Quando tutte le impostazioni e tutti i file sono stati applicati, verrà visualizzata la schermata Completata.

3 Fare clic su Fine e riavviare il nuovo sistema.

 $\mathbb Z$  N.B.: per maggiori informazioni su questa procedura, cercare in support.dell.com il documento n. 154781 (What Are The Different Methods To Transfer Files From My Old Computer To My New Dell<sup>™</sup> Computer Using the Microsoft<sup>®</sup> Windows<sup>®</sup> XP Operating System? - Quali sono i diversi metodi per trasferire file dal mio vecchio computer al mio nuovo computer Dell utilizzando il sistema operativo Microsoft® Windows® XP?)

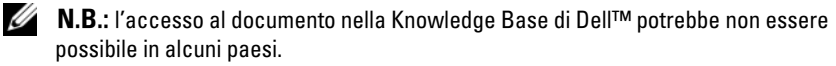

# <span id="page-20-1"></span><span id="page-20-0"></span>Specifiche

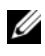

 $\mathbb Z$  N.B.: le offerte possono variare da paese a paese. Per ulteriori informazioni sulla configurazione del computer, fare clic su Start  $\rightarrow$  Guida e supporto tecnico e selezionare l'opzione per visualizzare le informazioni relative al computer.

<span id="page-20-3"></span><span id="page-20-2"></span>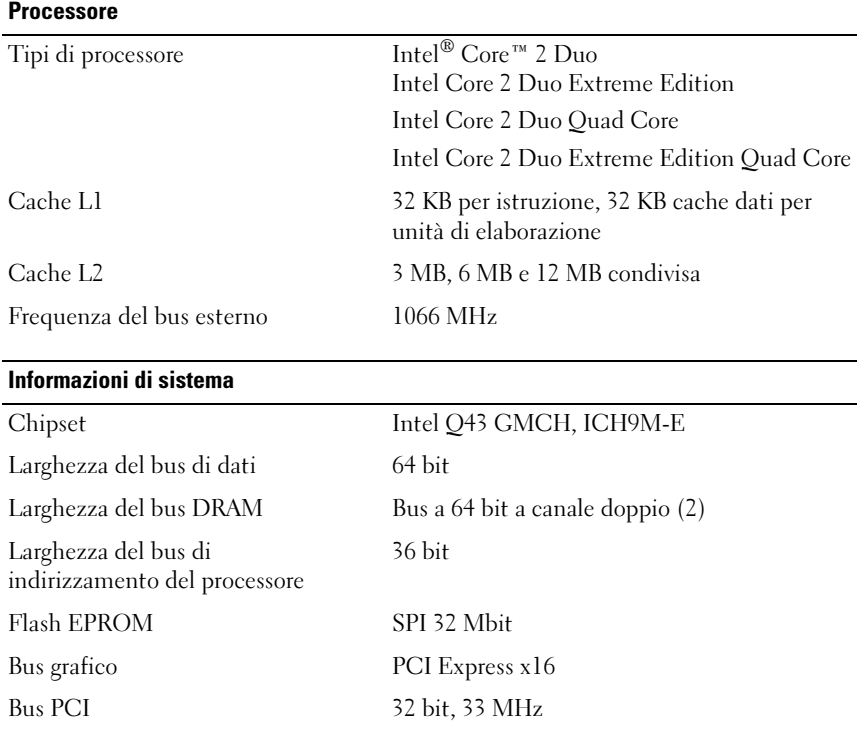

#### <span id="page-21-1"></span>PC Card

N.B.: lo slot per PC Card è compatibile solo con questo tipo di schede. NON supporta ExpressCards.

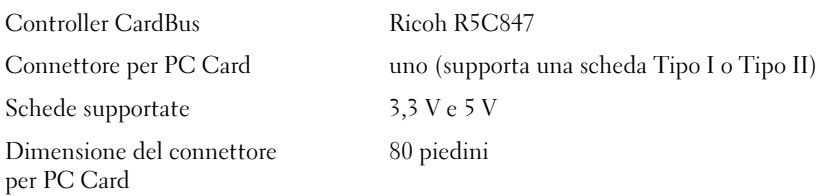

#### **ExpressCard**

N.B.: Lo slot ExpressCard è progettato soltanto per ExpressCard. NON supporta PC Card.

<span id="page-21-0"></span>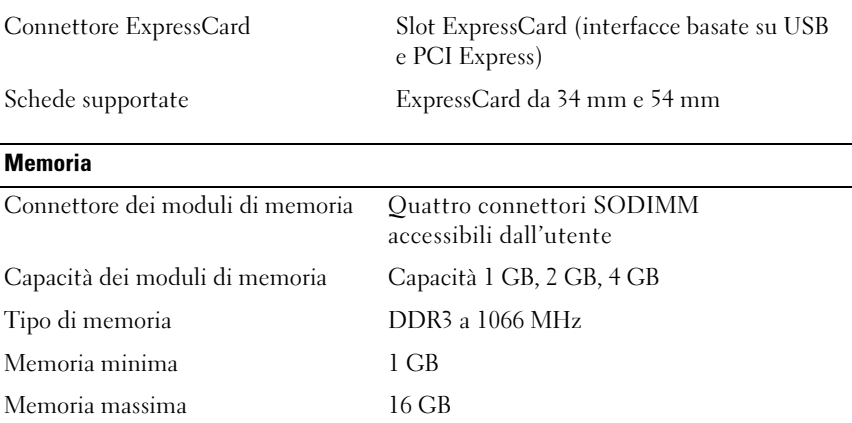

N.B. Sono supportate le configurazioni di memoria massima seguenti: 1 GB, 2 GB, 3 GB, 4 GB, 8 GB, 12 GB, 16 GB.

N.B. I moduli utilizzati per l'aggiornamento o la sostituzione di moduli di memoria devono essere accoppiati e avere caratteristiche corrispondenti negli slot B e C e negli slot A e D. In caso contrario, il computer non potrà essere avviato.

## <span id="page-22-1"></span>Scheda smart

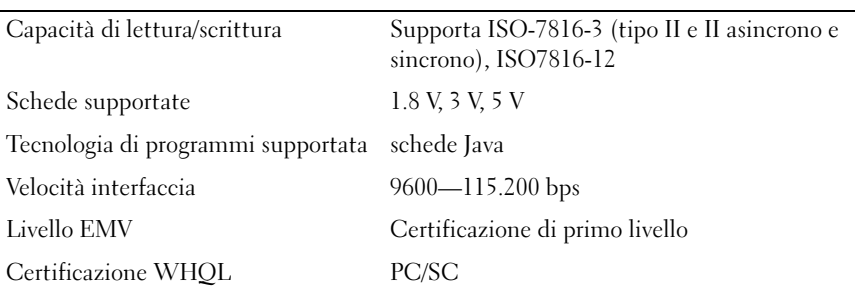

<span id="page-22-0"></span>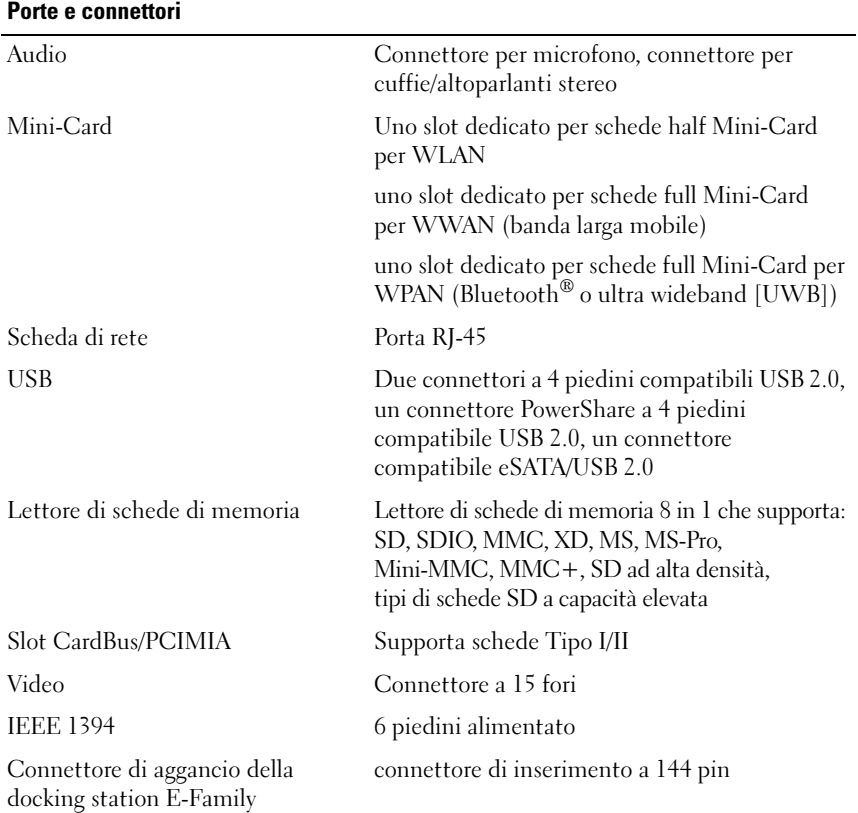

<span id="page-23-1"></span>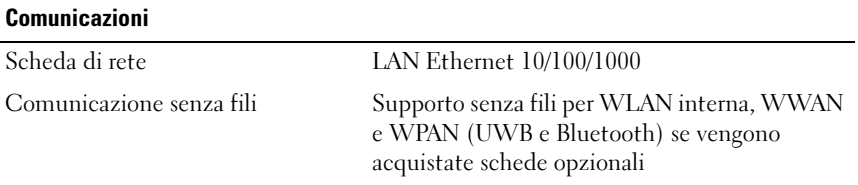

<span id="page-23-2"></span><span id="page-23-0"></span>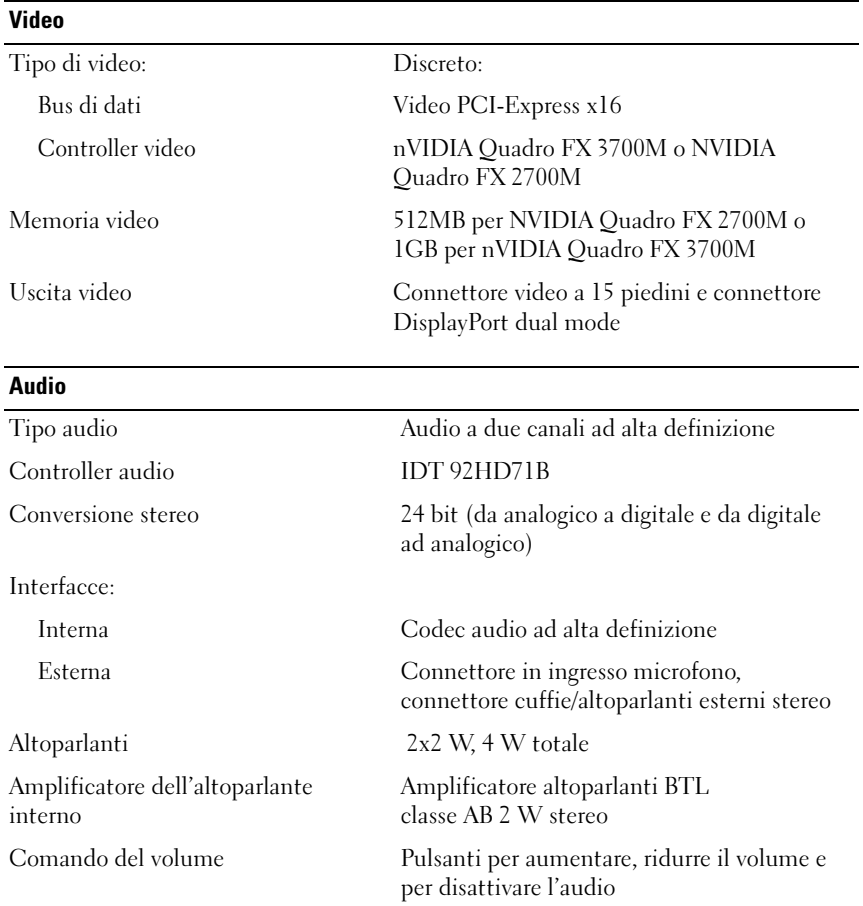

## <span id="page-24-0"></span>**Schermo**

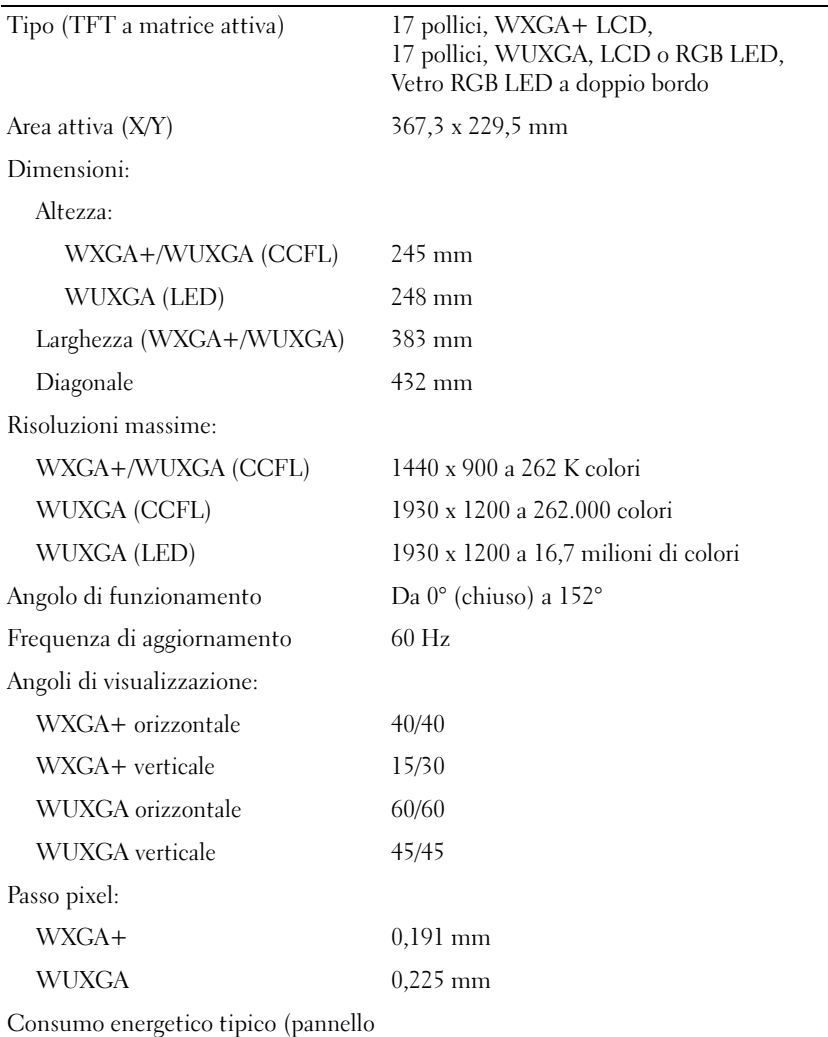

con retroilluminazione):

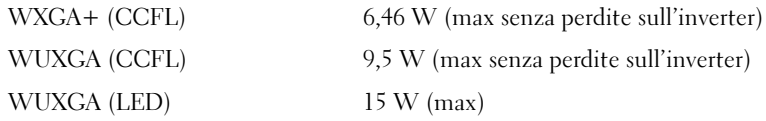

<span id="page-25-2"></span><span id="page-25-1"></span><span id="page-25-0"></span>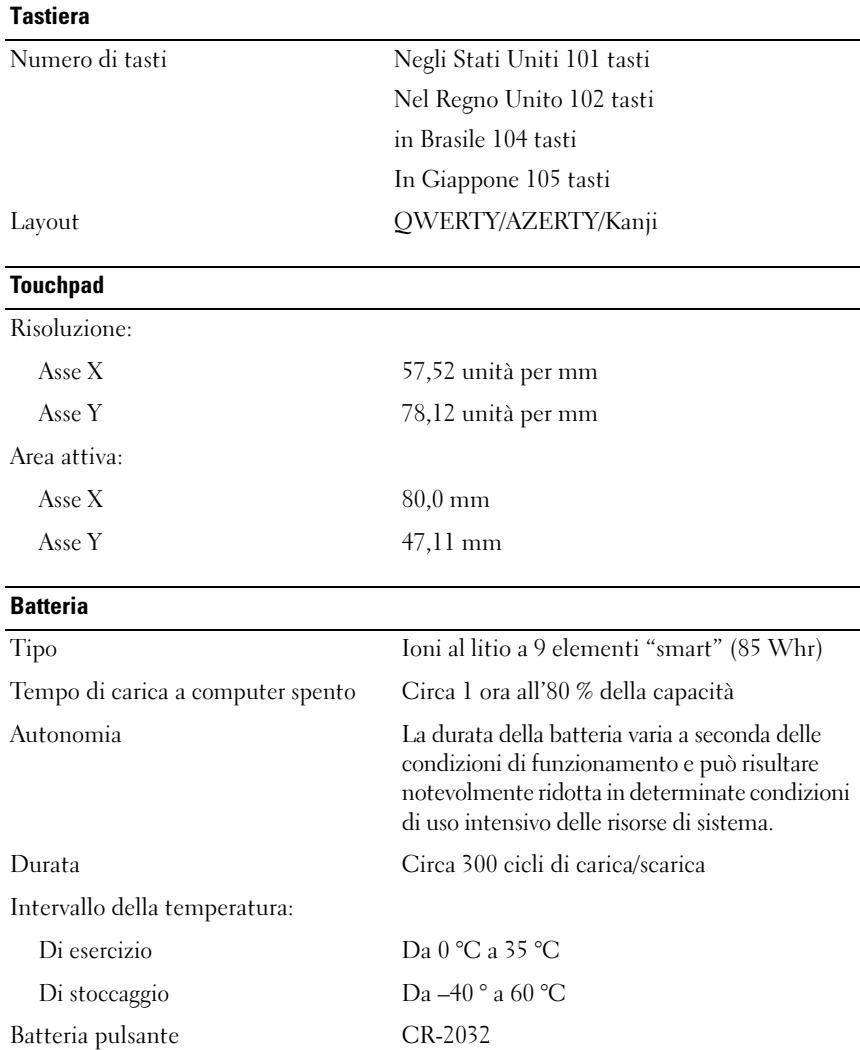

<span id="page-26-2"></span><span id="page-26-1"></span><span id="page-26-0"></span>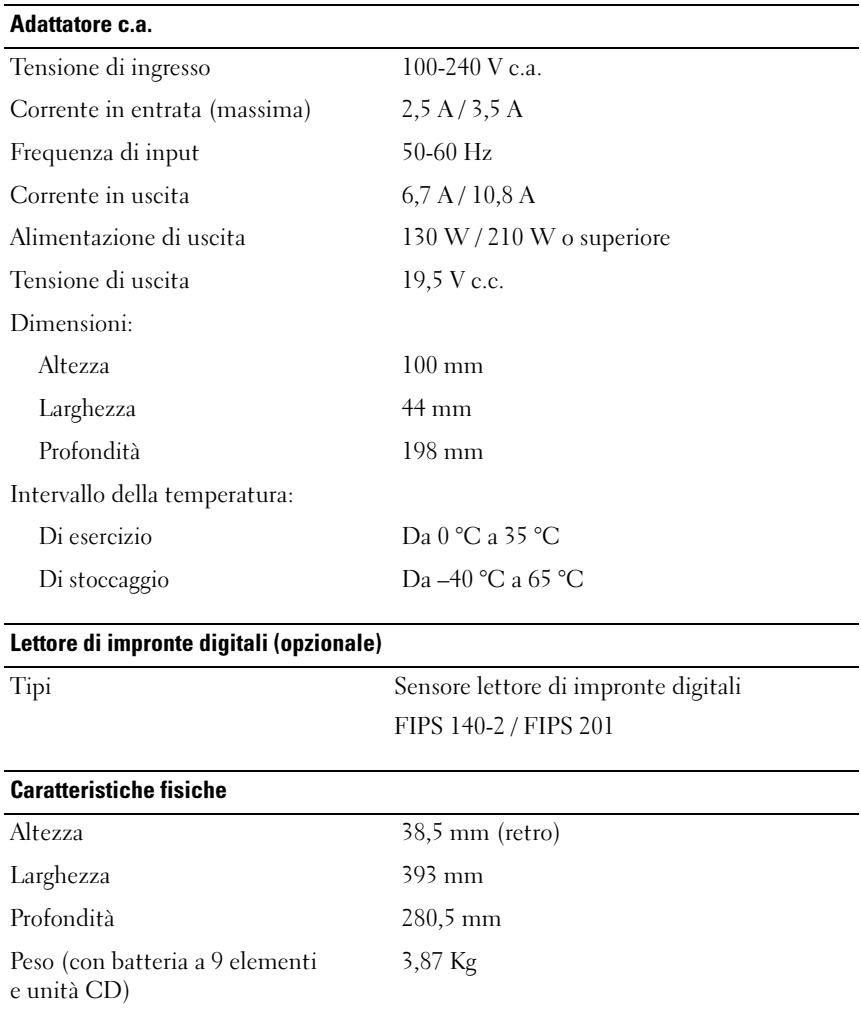

# <span id="page-27-0"></span>Caratteristiche ambientali

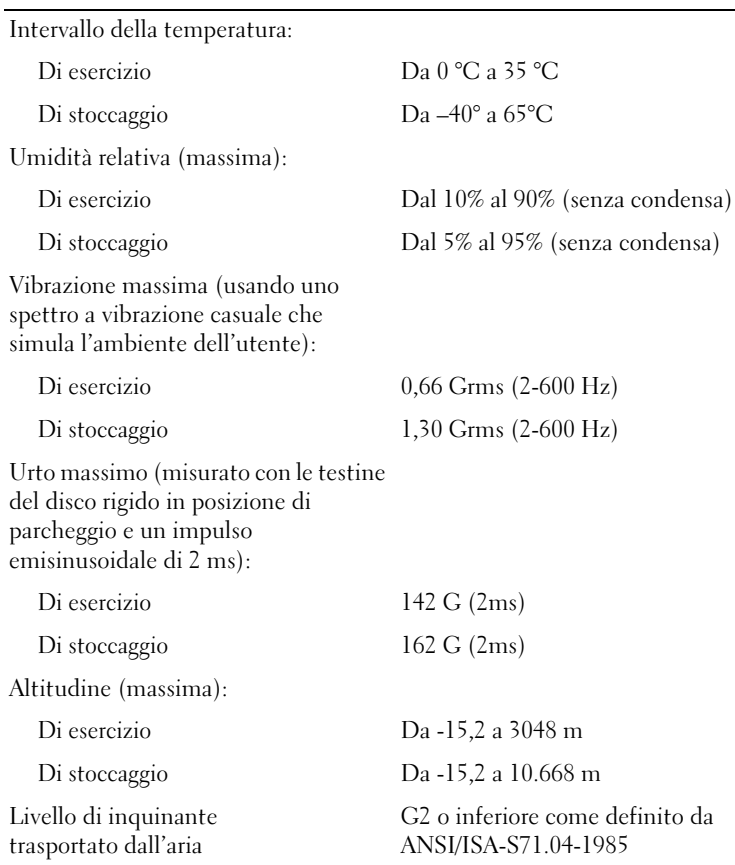

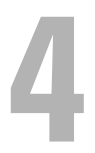

# <span id="page-28-4"></span><span id="page-28-0"></span>Suggerimenti per la risoluzione dei problemi

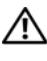

 $\sqrt{N}$  ATTENZIONE: scollegare sempre il computer dalla presa elettrica prima di aprire il coperchio.

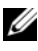

 $\mathscr Q$  N.B.: per informazioni dettagliate per la risoluzione dei problemi, comprese le risposte ai messaggi di sistema, consultare il *Manuale di servizio* all'indirizzo support.dell.com.

# <span id="page-28-1"></span>Risoluzione dei problemi relativi all'hardware

- 1 Fare clic sul pulsante Start di Windows Vista (7), quindi fare clic su Help and Support (Guida e supporto tecnico).
- 2 Digitare risoluzione di problemi hardware nel campo di ricerca e premere <Invio> per iniziare la ricerca.
- 3 Nei risultati della ricerca, selezionare l'opzione che meglio descrive il problema e seguire la restante procedura di risoluzione dei problemi.

# <span id="page-28-3"></span><span id="page-28-2"></span>Suggerimenti

- Se una periferica non funziona, assicurarsi che sia collegata correttamente.
- Se prima che si verificasse il problema è stato aggiunto o rimosso un componente, verificare le procedure di installazione e assicurarsi che il componente sia stato installato correttamente.
- Se viene visualizzato un messaggio di errore, annotarlo con precisione. Questo messaggio potrebbe fornire informazioni determinanti per la diagnosi e la risoluzione dei problemi da parte del personale del supporto tecnico.
- Se si verifica un errore all'interno di un programma, consultare la documentazione di tale programma.

# <span id="page-29-1"></span><span id="page-29-0"></span>Problemi relativi all'alimentazione

#### $\sqrt{N}$  ATTENZIONE: prima di effettuare interventi sui componenti interni del computer, leggere le informazioni sulla sicurezza fornite assieme al computer. Per informazioni aggiuntive sulle procedure consigliate, visitare www.dell.com/regulatory\_compliance.

SE L'INDICATORE DI ALIMENTAZIONE È SPENTO — Il computer è spento o non è alimentato.

- Collegare nuovamente il cavo di alimentazione al connettore di alimentazione sul retro del computer e alla presa elettrica.
- Verificare che il computer si accenda correttamente eliminando prese multiple, cavi di prolunga e altri dispositivi di protezione elettrica.
- Verificare che le prese multiple utilizzate siano collegate a una presa elettrica e siano accese.
- Accertarsi che la presa elettrica funzioni collegandovi un altro apparecchio, ad esempio una lampada.
- Accertarsi che il cavo di alimentazione principale e quello del pannello anteriore siano collegati saldamente alla scheda di sistema.

# SE L'INDICATORE DI ALIMENTAZIONE È BLU E IL COMPUTER NON RISPONDE —

- Accertarsi che lo schermo sia collegato e acceso.
- Se lo schermo è collegato e acceso, consultare il Manuale di servizio all'indirizzo support.dell.com.

SE L'INDICATORE DI ALIMENTAZIONE È BLU LAMPEGGIANTE - Il computer è in modalità di standby. Premere un tasto sulla tastiera, spostare il mouse o premere il pulsante di alimentazione per ripristinare il normale funzionamento del sistema.

SE L'INDICATORE DI ALIMENTAZIONE È AMBRA LAMPEGGIANTE - Il computer riceve alimentazione elettrica, un dispositivo potrebbe essere difettoso o non installato correttamente.

- Rimuovere e reinstallare tutti i moduli di memoria.
- Rimuovere e reinstallare eventuali schede di espansione, incluse quelle grafiche.

# SE L'INDICATORE DI ALIMENTAZIONE È GIALLO FISSO -

Esiste un problema di alimentazione, un dispositivo potrebbe essere difettoso o non installato correttamente.

- Assicurarsi che il cavo di alimentazione del processore sia saldamente collegato al connettore di alimentazione della scheda di sistema (consultare il Manuale di servizio all'indirizzo support.dell.com).
- Accertarsi che il cavo di alimentazione principale e quello del pannello anteriore siano collegati correttamente al connettore della scheda di sistema.

ELIMINARE LE INTERFERENZE — Alcune possibili cause di interferenza sono:

- cavi di prolunga per alimentazione, tastiera e mouse.
- un numero eccessivo di periferiche collegate a una presa multipla.
- <span id="page-30-1"></span>• più prese multiple collegate alla stessa presa elettrica.

# <span id="page-30-0"></span>Problemi relativi alla memoria

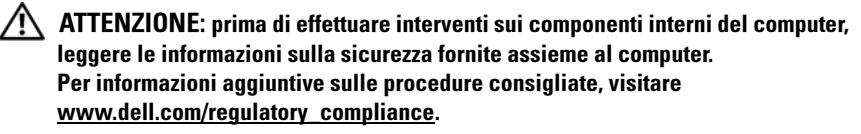

#### SE SI RICEVE UN MESSAGGIO DI MEMORIA INSUFFICIENTE —

- Salvare e chiudere eventuali file aperti ed uscire da eventuali programmi in esecuzione che non si stanno utilizzando per vedere se il problema si risolve.
- Consultare la documentazione del software per i requisiti minimi di memoria. Se necessario, installare memoria aggiuntiva.
- Riposizionare nuovamente i moduli di memoria per garantire che il computer comunichi con successo con la memoria.
- Eseguire il programma Dell Diagnostics (consultare ["Dell Diagnostics" a](#page-33-1)  [pagina](#page-33-1) 34).

#### SE SI VERIFICANO ALTRI PROBLEMI RELATIVI ALLA MEMORIA —

- Riposizionare nuovamente i moduli di memoria per garantire che il computer comunichi con successo con la memoria.
- Accertarsi di attenersi alle seguenti istruzioni per l'installazione della memoria.
- Accertarsi che la memoria che si sta utilizzando sia supportata dal computer. Per maggiori informazioni sul tipo di memoria supportata dal computer, consultare ["Specifiche" a pagina](#page-20-1) 21.
- <span id="page-31-1"></span>• Eseguire il programma Dell Diagnostics (consultare ["Dell Diagnostics" a](#page-33-1)  [pagina](#page-33-1) 34).

# <span id="page-31-0"></span>Blocchi e problemi relativi al software

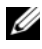

 $\mathbb Z$  N.B.: le procedure in questo documento sono state scritte per la visualizzazione predefinita di Windows, pertanto potrebbero non funzionare se l'utente ha configurato il computer Dell con la visualizzazione classica di Windows.

#### Il computer non si accende

#### ACCERTARSI CHE II CAVO DI ALIMENTAZIONE SIA COLLEGATO SALDAMENTE AL COMPUTER E ALLA PRESA ELETTRICA

#### Un programma smette di rispondere

#### TERMINARE II PROGRAMMA -

- <span id="page-31-2"></span>1 Premere contemporaneamente <Ctrl><Maiusc><Esc> per accedere a Task Manager, quindi fare clic sulla scheda Applicazioni.
- 2 Fare clic sul programma che non risponde e poi su Termina operazione.

#### Un programma si interrompe ripetutamente

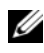

 $\mathbb Z$  N.B.: la maggior parte dei programmi comprende istruzioni di installazione presenti nella documentazione, in un disco floppy, un CD o un DVD.

CONTROLLARE LA DOCUMENTAZIONE FORNITA CON IL SOFTWARE — Se necessario, disinstallare e reinstallare il programma.

## Un programma è stato progettato per una versione precedente del sistema operativo Microsoft® Windows®

## ESEGUIRE LA VERIFICA GUIDATA COMPATIBILITÀ PROGRAMMI -

- <span id="page-32-2"></span>1 Fare clic su Start  $\rightarrow P$  - Pannello di controllo  $\rightarrow$  Programmi  $\rightarrow$  Utilizzare un programma precedente con questa versione di Windows.
- 2 Nella schermata iniziale, fare clic su Avanti.
- <span id="page-32-3"></span>3 Seguire le istruzioni visualizzate.

#### Viene visualizzata una schermata blu

**SPEGNERE IL COMPUTER**  $-$  Se il computer non risponde alla pressione di un tasto o al movimento del mouse, premere il pulsante di alimentazione e tenerlo premuto per almeno 6 secondi fino a quando il computer si spegne e quindi riavviare il sistema.

## <span id="page-32-4"></span>Altri problemi relativi al software

#### CONTROLLARE LA DOCUMENTAZIONE DEL SOFTWARE O RIVOLGERSI AL PRODUTTORE DEL SOFTWARE PER INFORMAZIONI SULLA RISOLUZIONE DEI PROBLEMI —

- Accertarsi che il programma sia compatibile con il sistema operativo installato nel computer.
- Accertarsi che il computer soddisfi i requisiti hardware minimi necessari per eseguire il software. Per informazioni, consultare la documentazione fornita con il software.
- Accertarsi di avere installato e configurato correttamente il programma.
- Verificare che i driver di periferica non siano in conflitto con il programma.
- Se necessario, disinstallare e reinstallare il programma.

# <span id="page-32-1"></span><span id="page-32-0"></span>Servizio Dell Technical Update

Il servizio Dell Technical Update fornisce avvisi tramite posta elettronica sulla disponibilità di aggiornamenti software e hardware per il computer in uso. Per iscriversi al servizio Dell Technical Update, accedere al sito Web support.dell.com/technicalupdate.

# <span id="page-33-3"></span><span id="page-33-0"></span>Dell Support Utility

Utilizzare Dell Support Utility per informazioni sul supporto in autonomia, aggiornamenti software e analisi dell'integrità del sistema. Accedere a Dell Support Utility dall'icona di Dell Support  $\ll$  nella barra delle applicazioni o dal menu Start.

Se l'icona di Dell Support non compare nella barra delle applicazioni:

- 1 Fare clic su Start  $\rightarrow$  Tutti i programmi  $\rightarrow$  Dell Support  $\rightarrow$  Dell Support Settings (Impostazioni di Dell Support).
- 2 Accertarsi che l'opzione Show icon on the taskbar (Mostra icona nella barra delle applicazioni) sia selezionata.

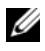

**K.B.:** se Dell Support Utility non è disponibile dal menu Start, visitare l'indirizzo support.dell.com e scaricare il software.

Per ulteriori informazioni su Dell Support Utility, fare clic sul punto interrogativo (?) nella parte superiore della schermata Dell*™* Support.

# <span id="page-33-5"></span><span id="page-33-2"></span><span id="page-33-1"></span>Dell Diagnostics

#### $\sqrt{N}$  ATTENZIONE: prima di iniziare le procedure descritte in questa sezione, consultare le istruzioni di sicurezza fornite con il computer.

# <span id="page-33-4"></span>Avvio di Dell Diagnostics dal disco rigido

- 1 Accertarsi che il computer sia collegato a una presa elettrica.
- 2 Accendere il computer (o riavviare il sistema).
- 3 Quando viene visualizzato il logo DELL™, premere immediatamente <F12>. Selezionare Diagnostics (Diagnostica) dal menu di avvio e premere <Invio>.

 $\mathscr{U}$  N.B.: se si attende troppo a lungo e viene visualizzato il logo del sistema operativo, attendere la visualizzazione del desktop di Microsoft® Windows®, quindi arrestare il sistema e riprovare.

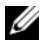

 $\mathbb Z$  N.B.: se viene visualizzato un messaggio che indica che non è stata trovata alcuna partizione dell'utilità di diagnostica, eseguire il programma Dell Diagnostics dal supporto *Drivers and Utilities*.

4 Premere un tasto per avviare il programma Dell Diagnostics dalla partizione dell'utilità di diagnostica nel disco rigido e seguire le istruzioni visualizzate.

#### <span id="page-34-0"></span>Avvio del programma Dell Diagnostics dal supporto Dell *Drivers and Utilities*

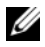

 $\mathscr{U}$  N.B.: il supporto Dell *Drivers and Utilities* è opzionale e potrebbe non essere fornito con il computer.

- **1** Inserire il supporto Drivers and Utilities.
- 2 Arrestare il sistema e riavviarlo.

Quando viene visualizzato il logo DELL, premere immediatamente <F12>.

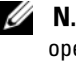

 $\mathbb Z$  N.B.: se si attende troppo a lungo e viene visualizzato il logo del sistema operativo, attendere la visualizzazione del desktop di Microsoft® Windows®: quindi spegnere il computer e riprovare.

 $\mathbb Z$  N.B.: la procedura seguente modifica la sequenza di avvio solo per l'avvio successivo. All'avvio successivo, il sistema viene avviato in base alle periferiche specificate nel programma di configurazione del sistema.

- 3 Quando viene visualizzato l'elenco delle periferiche di avvio, evidenziare CD/DVD/CD-RW e premere <Invio>.
- 4 Selezionare l'opzione Boot from CD-ROM (Avvia da CD-ROM) dal menu visualizzato e premere <Invio>.
- 5 Digitare 1 per avviare il menu del CD e premere <Invio> per procedere.
- 6 Selezionare Run the 32 Bit Dell Diagnostics (Esegui Dell Diagnostics a 32 bit) dall'elenco numerato. Se sono elencate più versioni, selezionare la versione appropriata per il computer utilizzato.
- 7 Quando viene visualizzato il menu principale di Dell Diagnostics, selezionare il test che si desidera eseguire e seguire le istruzioni visualizzate.

# 36 | Suggerimenti per la risoluzione dei problemi

# <span id="page-36-7"></span><span id="page-36-0"></span>Reinstallazione del software

# <span id="page-36-4"></span><span id="page-36-1"></span>**Driver**

# <span id="page-36-5"></span><span id="page-36-2"></span>Identificazione dei driver

In caso di problemi relativi a una periferica, verificare se la causa del problema sia il driver e, se necessario, procedere al suo aggiornamento.

Windows XP:

- 1 Fare clic su Start  $\rightarrow$  Pannello di controllo.
- 2 In Scegliere una categoria, fare clic su Prestazioni e manutenzione e fare clic su Sistema.
- 3 Nella finestra Proprietà del sistema, selezionare la scheda Hardware e fare clic su Gestione periferiche.

Windows Vista:

- 1 Fare clic sul pulsante Start di Windows Vista<sup>™</sup>  $\bigoplus$ , quindi fare clic con il pulsante destro del mouse su Computer.
- 2 Fare clic su Proprietà  $\rightarrow$  Gestione dispositivi.

 $\mathbb Z$  N.B.: potrebbe essere visualizzata la finestra di dialogo Controllo account utente. Se si è amministratore del sistema, fare clic su Continua; in caso contrario, contattare l'amministratore per continuare.

Scorrere l'elenco per verificare se è presente un punto esclamativo (un cerchio di colore giallo con il simbolo [!]) sull'icona di una o più periferiche.

La presenza del punto esclamativo indica la necessità di reinstallare il driver esistente o di installare un nuovo driver (consultare ["Reinstallazione di driver](#page-36-3)  [e utilità" a pagina 37\)](#page-36-3).

# <span id="page-36-6"></span><span id="page-36-3"></span>Reinstallazione di driver e utilità

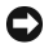

AVVISO: il sito Web del supporto tecnico della Dell all'indirizzo support.dell.com e il supporto *Drivers and Utilities* forniscono driver approvati per i computer Dell™. L'installazione di driver provenienti da altre fonti potrebbe determinare un funzionamento non corretto del computer.

# <span id="page-37-2"></span><span id="page-37-1"></span>Ripristino di una versione precedente del driver di periferica

<span id="page-37-5"></span>Windows XP:

- 1 Fare clic su Start → Risorse del computer → Proprietà → Hardware → Gestione periferiche.
- 2 Fare clic con il pulsante destro del mouse sulla periferica per il quale il nuovo driver è stato installato e fare clic su Proprietà.
- **3** Fare clic sulla scheda Driver  $\rightarrow$  Ripristina driver.

<span id="page-37-4"></span>Windows Vista:

- 1 Fare clic sul pulsante Start di Windows Vista  $\bigoplus$ , quindi fare clic con il pulsante destro del mouse su Computer.
- 2 Fare clic su Proprietà  $\rightarrow$  Gestione dispositivi.

 $\mathbb Z$  N.B.: potrebbe essere visualizzata la finestra di dialogo Controllo account utente. Se si è amministratore del sistema, fare clic su Continua, in caso contrario, contattare l'amministratore per accedere a Gestione dispositivi.

- 3 Fare clic con il pulsante destro del mouse sulla periferica per il quale il nuovo driver è stato installato e fare clic su Proprietà.
- 4 Fare clic sulla scheda Driver  $\rightarrow$  Ripristina driver.

Se l'uso di Ripristino driver di periferica non risolve il problema, usare Ripristino configurazione di sistema (consultare ["Ripristino del sistema](#page-39-0)  [operativo" a pagina 40](#page-39-0)) per riportare il computer allo stato operativo in cui si trovava prima di installare il nuovo driver.

# <span id="page-37-3"></span>Utilizzo del supporto Drivers and Utilities

Se l'utilizzo di Device Driver Rollback (Ripristino driver di dispositivo) o di System Restore (Ripristino configurazione di sistema, consultare ["Ripristino](#page-39-0)  [del sistema operativo" a pagina 40\)](#page-39-0) non risolve il problema, reinstallare il driver dal supporto Drivers and Utilities.

1 Quando è visualizzato il desktop di Windows, inserire il supporto Drivers and Utilities.

Se è la prima volta che si utilizza il supporto Drivers and Utilities, passare al [punto](#page-37-0) 2, Altrimenti, passare al [punto](#page-38-0) 5.

<span id="page-37-0"></span>2 All'avvio del programma di installazione del supporto Drivers and Utilities, seguire i prompt visualizzati.

- $\mathscr{U}$  N.B.: nella maggior parte dei casi, il programma *Drivers and Utilities* si avvia automaticamente. In caso contrario, avviare Esplora risorse, fare clic sulla directory dell'unità del supporto per visualizzare il contenuto del supporto e quindi fare doppio clic sul file autorcd.exe.
- 3 Quando viene visualizzata la finestra InstallShield Wizard Complete (Installazione guidata InstallShield completata), rimuovere il supporto Drivers and Utilities e fare clic su Finish (Fine) per riavviare il sistema.
- 4 Quando viene visualizzato il desktop di Windows, reinserire il supporto Drivers and Utilities.
- <span id="page-38-0"></span>5 Nella schermata Welcome Dell System Owner (Introduzione al sistema Dell) fare clic su Next (Avanti).
	-

 $\mathbb Z$  N.B.: il programma *Drivers and Utilities* visualizza i driver soltanto per l'hardware inizialmente installato sul computer. Se sono stati installati ulteriori componenti hardware, i driver per il nuovi componenti potrebbero non essere visualizzati. Se tali driver non sono visualizzati, uscire dal programma Drivers and Utilities. Per informazioni sui driver, consultare la documentazione fornita con la periferica.

Viene visualizzato un messaggio che indica che il supporto ResourceCD rileva l'hardware nel computer.

I driver utilizzati dal computer cono visualizzati automaticamente nella finestra My Drivers - The ResourceCD has identified these components in your system (Driver, ResourceCD ha identificato questi componenti nel sistema).

6 Fare clic sul driver che si desidera reinstallare e seguire le istruzioni visualizzate.

Se un particolare driver non è presente nell'elenco, tale driver non è necessario per il sistema operativo.

# Reinstallazione manuale dei driver

Dopo avere estratto i file del driver sul disco rigido come descritto nella sezione precedente:

- 1 Fare clic sul pulsante Start di Windows Vista <sup>42</sup>, quindi fare clic con il pulsante destro del mouse su Computer.
- 2 Fare clic su Proprietà  $\rightarrow$  Gestione dispositivi.

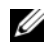

 $\mathbb Z$  N.B.: potrebbe essere visualizzata la finestra di dialogo Controllo account utente. Se si è amministratore del sistema, fare clic su Continua, in caso contrario, contattare l'amministratore per accedere a Gestione dispositivi.

- 3 Fare doppio clic sul tipo di periferica per cui si sta installando il driver (ad esempio Audio o Video).
- 4 Fare doppio clic sul nome della periferica per cui si desidera installare il driver.
- **5** Fare clic sulla scheda Driver  $\rightarrow$  Aggiorna driver  $\rightarrow$  Cerca il software del driver nel computer.
- 6 Fare clic su Sfoglia e individuare il percorso dove sono stati copiati precedentemente i file dei driver.
- 7 Quando appare il nome del driver appropriato, fare clic sul nome del  $\text{driver} \rightarrow \text{OK} \rightarrow \text{Avanti}.$
- <span id="page-39-1"></span>8 Fare clic su Fine e riavviare il sistema.

# <span id="page-39-0"></span>Ripristino del sistema operativo

È possibile ripristinare il sistema operativo nei modi seguenti:

- L'utilità Ripristino configurazione di sistema di Microsoft Windows riporta il computer a uno stato precedente senza modificare i file di dati. Utilizzare Ripristino configurazione di sistema come prima soluzione per ripristinare il sistema operativo e conservare i file di dati.
- Dell Factory Image Restore (disponibile in Windows Vista) riporta il disco rigido allo stato operativo in cui era all'acquisto del computer. Entrambi eliminano in modo permanente tutti i dati dal disco rigido e rimuovono eventuali programmi installati successivamente all'acquisto del computer. Utilizzare Dell Factory Image Restore soltanto se Ripristino configurazione di sistema non è riuscito a risolvere il problema relativo al sistema operativo.
- <span id="page-39-2"></span>Se con il computer è stato fornito un supporto Operating System, è possibile utilizzarlo per ripristinare il sistema operativo. Tuttavia, utilizzando il supporto Operating System tutti i dati presenti sul disco rigido verranno eliminati. Utilizzare il disco solo se System Restore (Ripristino configurazione di sistema) non ha risolto il problema relativo al sistema operativo.

# <span id="page-40-1"></span><span id="page-40-0"></span>Utilizzo di Ripristino configurazione di sistema di Microsoft® Windows®

I sistemi operativi Microsoft forniscono l'opzione Ripristino configurazione di sistema che consente di ripristinare uno stato operativo precedente del computer, senza modificare i file di dati, a seguito di modifiche all'hardware, al software o ad altre impostazioni di sistema che hanno reso il computer instabile. Eventuali modifiche effettuate da System Restore (Ripristino configurazione di sistema) al computer sono completamente reversibili.

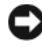

AVVISO: eseguire i backup regolari dei file di dati. System Restore (Ripristino configurazione di sistema) non esegue il monitoraggio e il ripristino di tali file di dati.

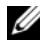

 $\mathbb Z$  N.B.: le procedure in questo documento sono state scritte per la visualizzazione predefinita di Windows, pertanto potrebbero non funzionare se l'utente ha configurato il computer con la visualizzazione classica di Windows.

#### Avvio di Ripristino configurazione di sistema

Windows XP:

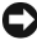

**C** AVVISO: salvare e chiudere qualsiasi file aperto e uscire da qualsiasi programma aperto prima di ripristinare il computer ad uno stato operativo precedente. Non modificare, aprire o eliminare alcun file o programma prima che il sistema venga completamente ripristinato.

- 1 Fare clic su Start → Tutti i programmi → Accessori → Utilità di sistema → Ripristino configurazione di sistema.
- 2 Fare clic su Ripristina uno stato precedente del computero su Crea un punto di ripristino.
- 3 Fare clic su Avanti e seguire le altre istruzioni visualizzate.

Windows Vista:

- 1 Fare clic su Start  $\bigoplus$
- 2 Nella casella Inizia ricerca digitare Ripristino configurazione di sistema e premere <Invio>.

 $\mathscr{U}$  N.B.: potrebbe essere visualizzata la finestra di dialogo Controllo account utente. Se si è amministratore del computer, fare clic su Continua, in caso contrario, contattare l'amministratore per continuare l'azione desiderata.

3 Fare clic su Avanti e seguire i restanti prompt visualizzati.

Se System Restore (Ripristino configurazione di sistema) non risolve il problema, è possibile annullare l'ultimo ripristino della configurazione di sistema. Vedere ["Annullamento dell'ultimo ripristino della configurazione di](#page-41-0)  [sistema" a pagina 42.](#page-41-0)

# <span id="page-41-0"></span>Annullamento dell'ultimo ripristino della configurazione di sistema

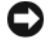

AVVISO: salvare e chiudere tutti i file aperti e uscire da eventuali programmi in esecuzione prima di annullare l'ultimo ripristino del sistema. Non modificare, aprire o eliminare alcun file o programma prima che il sistema venga completamente ripristinato.

Windows XP:

- 1 Fare clic su Start → Tutti i programmi → Accessori → Utilità di sistema → Ripristino configurazione di sistema.
- 2 Fare clic su Annulla ultima operazione di ripristino, quindi fare clic su Avanti.

Windows Vista:

- 1 Fare clic su Start<sup>(+</sup>)
- 2 Nella casella Inizia ricerca digitare Ripristino configurazione di sistema e premere <Invio>.
- 3 Fare clic su Annulla ultima operazione di ripristino, quindi fare clic su Avanti.

# <span id="page-41-1"></span>Attivazione di Ripristino configurazione di sistema

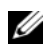

 $\mathbb Z$  N.B.: Windows Vista non disattiva Ripristino configurazione di sistema, indipendentemente dallo spazio disponibile su disco. Di conseguenza, eseguire questi passi si riferiscono soltanto a Windows XP.

Se si reinstalla Windows XP su un disco rigido con meno di 200 MB di spazio libero, Ripristino configurazione di sistema viene automaticamente disattivato.

Per verificare se Ripristino configurazione di sistema è abilitato:

- 1 Fare clic su Start → Pannello di controllo → Prestazioni e manutenzione  $\rightarrow$  Sistema.
- 2 Fare clic sulla scheda Ripristino configurazione di sistema e accertarsi che Disattiva Ripristino configurazione di sistema non sia selezionato.

# <span id="page-42-1"></span><span id="page-42-0"></span>Utilizzo di Dell Factory Image Restore

AVVISO: utilizzando Dell Factory Image Restore si eliminano permanentemente tutti i dati nel disco rigido e si rimuovono tutti i programmi o i driver installati dopo avere ricevuto il computer. Se possibile, eseguire il backup dei dati prima di utilizzare queste opzioni. Utilizzare Dell Factory Image Restore soltanto se Ripristino configurazione di sistema non è riuscito a risolvere il problema relativo al sistema operativo.

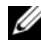

 $\mathbb Z$  **N.B.:** Dell Factory Image Restore potrebbe non essere disponibile in alcuni paesi o per specifici computer.

Utilizzare Dell Factory Image Restore (Windows Vista) esclusivamente come ultimo metodo di ripristino del sistema operativo. Questa opzione ripristina il disco rigido allo stato operativo in cui si trovava quando è stato acquistato il computer. Qualsiasi programma o file aggiunto dopo l'acquisto del computer, inclusi i file di dati, viene eliminato permanentemente dal disco rigido. I file di dati comprendono: documenti, fogli elettronici, messaggi di posta elettronica, foto digitali, file musicali e così via Se possibile, eseguire un backup di tutti i dati prima di utilizzare Dell Factory Image Restore.

# Dell Factory Image Restore

- 1 Accendere il computer. Quando viene visualizzato il logo Dell, premere <F8> diverse volte per accedere alla finestra Vista Advanced Boot Options (Opzioni di avvio avanzate di Vista).
- 2 Selezionare Ripristina il computer.
- 3 Nella finestra System Recovery Options (Opzioni ripristino di sistema), selezionare il layout della tastiera e fare clic su Avanti.
- 4 Per accedere alle opzioni di ripristino, effettuare l'accesso come utente locale. Per accedere al prompt dei comandi, digitare administrator nel campo Nome utente e fare clic su OK.
- **5** Fare clic su Dell Factory Image Restore.

 $\mathbb Z$  N.B.: in base alla configurazione in uso, potrebbe essere necessario selezionare Dell Factory Tools, quindi Dell Factory Image Restore.

Viene visualizzata la schermata iniziale di Dell Factory Image Restore.

6 Nella schermata iniziale di Dell Factory Restore Image, fare clic su Avanti. Viene visualizzata la schermata Confirm Data Deletion (Conferma eliminazione dati).

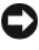

**C** AVVISO: se non si desidera continuare con Factory Image Restore, fare clic su Cancel (Annulla).

7 Fare clic sulla casella di controllo per confermare che si desidera continuare con la riformattazione del disco rigido e con il ripristino del software di sistema alle condizioni iniziali, quindi fare clic su Next (Avanti).

<span id="page-43-1"></span>Il processo di ripristino inizia e potrebbe richiedere 5 o più minuti.

8 Fare clic su Finish (Fine) per riavviare il sistema.

# <span id="page-43-0"></span>Utilizzo del supporto Dell™ Operating System

# Operazioni preliminari

Se si intende reinstallare il sistema operativo Windows per risolvere un problema con un nuovo driver installato, utilizzare dapprima Ripristino driver di periferica di Windows. Vedere ["Ripristino di una versione precedente del](#page-37-1)  [driver di periferica" a pagina 38.](#page-37-1) Se Device Driver Rollback (Ripristino driver di dispositivo) non risolve il problema, usare Device Driver Rollback (Ripristino driver di dispositivo) per riportare il sistema operativo allo stato operativo in cui si trovava prima di installare il nuovo driver di dispositivo. Vedere ["Utilizzo di Ripristino configurazione di sistema di](#page-40-0)  Microsoft® Windows®[" a pagina 41](#page-40-0).

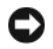

AVVISO: prima di eseguire l'installazione, effettuare il backup di tutti i dati del disco rigido primario. Nelle configurazioni convenzionali dei dischi rigidi, il disco rigido principale è il primo rilevato dal computer.

Per reinstallare Windows, è necessario il supporto Operating System di Dell™ e il supporto Drivers and Utilities di Dell.

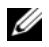

**N.B.:** il supporto *Drivers and Utilities* di Dell contiene i driver che sono stati installati durante l'assemblaggio del computer. Utilizzare il supporto *Drivers and Utilities* di Dell per caricare eventuali driver richiesti, il supporto *Drivers and Utilities* di Dell e il supporto *Operating System* di Dell potrebbero non essere forniti con il computer, in base al paese in cui il computer è stato ordinato o se i supporti non sono stati richiesti.

## Reinstallazione di Windows

Il processo di reinstallazione può richiedere da una a due ore. Dopo avere reinstallato il sistema operativo, occorre installare anche i driver di periferica, il programma di protezione dai virus e altro software.

- 1 Salvare e chiudere eventuali file aperti e uscire da eventuali programmi in esecuzione.
- <span id="page-44-0"></span>**2** Inserire il supporto Operating System.
- 3 Se viene visualizzato il messaggio Installazione di Windows, fare clic su Esci.
- 4 Riavviare il computer.

Quando viene visualizzato il logo DELL, premere immediatamente <F12>.

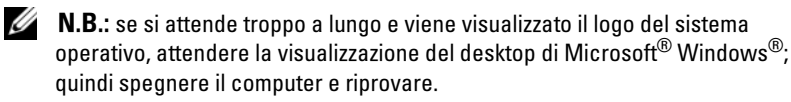

 $\mathbb Z$  N.B.: la procedura seguente modifica la sequenza di avvio solo per l'avvio successivo. Al successivo avvio, il computer si avvierà in base alle periferiche specificate nel programma di installazione di sistema.

- 5 Quando viene visualizzato l'elenco delle periferiche di avvio, evidenziare CD/DVD/CD-RW Drive (Unità CD/DVD/CD-RW) e premere <Invio>.
- 6 Premere un tasto per Boot from CD-ROM (Avvia da CD-ROM) e seguire le istruzioni visualizzate per completare l'installazione.

# <span id="page-46-2"></span>5

# <span id="page-46-0"></span>Ricerca di informazioni

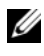

 $\mathscr{U}$  N.B.: alcune funzionalità o supporti potrebbero essere opzionali e non essere forniti con il computer. Alcune funzionalità o supporti potrebbero non essere disponibili in alcuni Paesi.

 $\mathscr{U}$  N.B.: informazioni supplementari potrebbero essere fornite con il computer.

<span id="page-46-4"></span><span id="page-46-3"></span><span id="page-46-1"></span>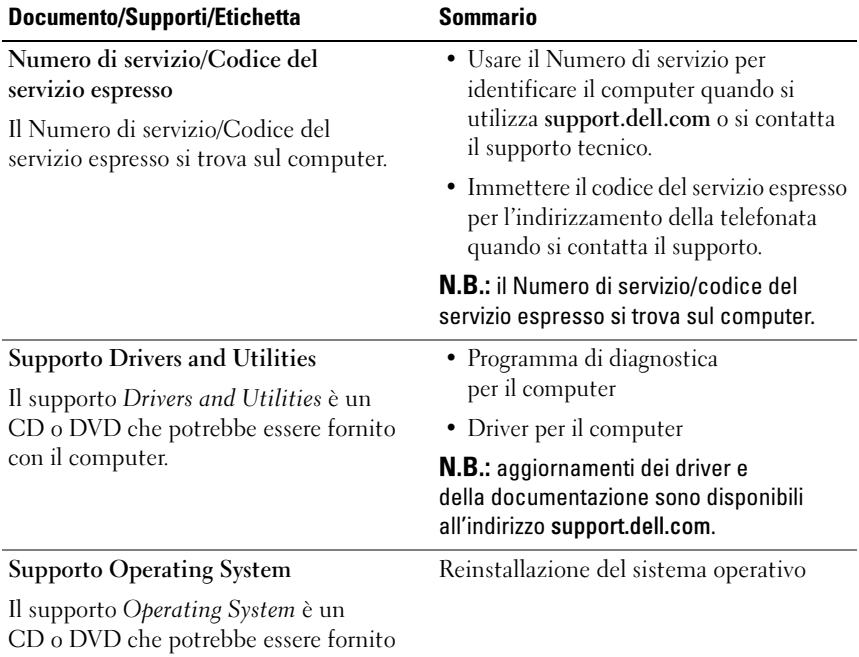

<span id="page-46-5"></span>con il computer.

<span id="page-47-12"></span><span id="page-47-11"></span><span id="page-47-10"></span><span id="page-47-9"></span><span id="page-47-8"></span><span id="page-47-7"></span><span id="page-47-6"></span><span id="page-47-5"></span><span id="page-47-4"></span><span id="page-47-3"></span><span id="page-47-2"></span><span id="page-47-1"></span><span id="page-47-0"></span>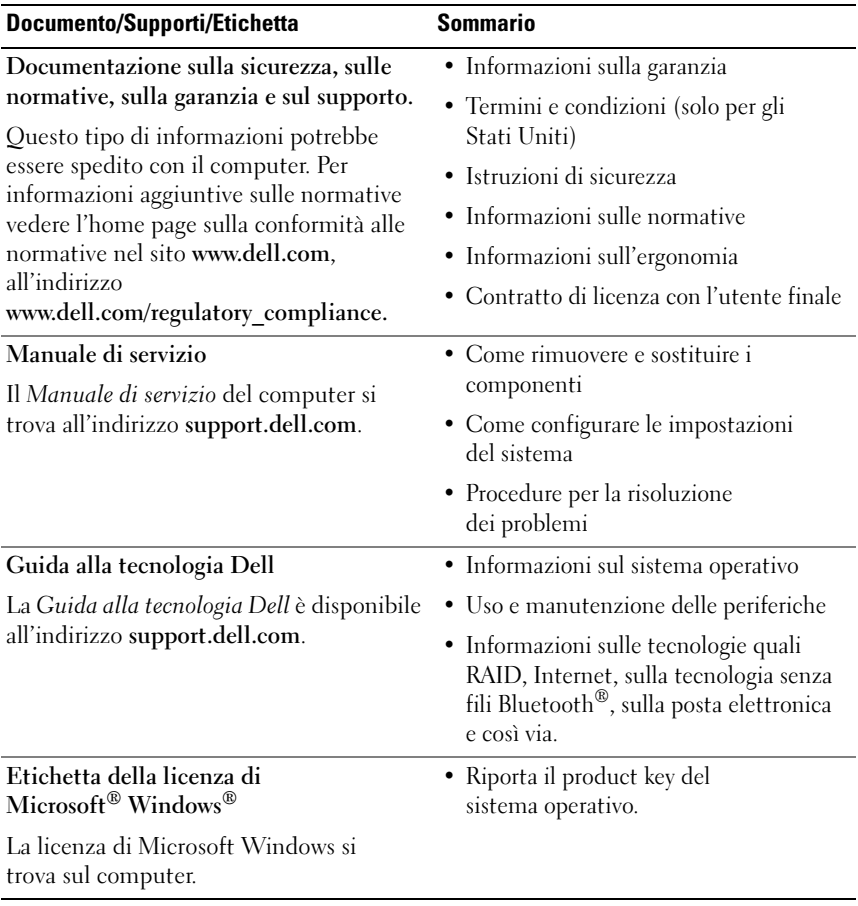

# <span id="page-48-0"></span>Come ottenere assistenza

# <span id="page-48-2"></span><span id="page-48-1"></span>Come ottenere assistenza

#### $\bigwedge$  ATTENZIONE: se è necessario rimuovere il coperchio del computer, scollegare prima i cavi di alimentazione del computer e del modem dalle prese elettriche. Seguire le istruzioni di sicurezza fornite con il computer.

Se si riscontra un problema con il computer, è possibile completare la procedura seguente per diagnosticare e risolvere il problema:

- 1 Consultare ["Suggerimenti" a pagina](#page-28-3) 29 per informazioni e procedure relative al problema.
- 2 Consultare ["Dell Diagnostics" a pagina](#page-33-2) 34 per procedure su come eseguire Dell Diagnostics.
- 3 Compilare la sezione ["Elenco di controllo della diagnostica" a pagina](#page-53-0) 54.
- 4 Utilizzare la gamma completa di servizi in linea disponibili nel sito di supporto Dell (support.dell.com) per ottenere assistenza relativamente alle procedure di installazione e risoluzione dei problemi. Consultare ["Servizi in linea" a pagina](#page-49-2) 50 per un elenco più completo dei servizi di supporto in linea Dell.
- 5 Se la procedura precedente non ha risolto il problema, consultare ["Come](#page-54-0)  [contattare Dell" a pagina](#page-54-0) 55.

 $\mathbb Z$  N.B.: telefonare al supporto tecnico Dell da una postazione che si trovi nelle vicinanze del computer in modo da poter eseguire le procedure necessarie richieste dal personale addetto.

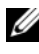

N.B.: il sistema per il codice del servizio espresso di Dell potrebbe non essere disponibile in tutti i paesi.

Quando richiesto dal sistema telefonico automatizzato di Dell, inserire il codice del servizio espresso per inoltrare la chiamata direttamente al personale del supporto idoneo. Se il codice del servizio espresso non è disponibile, aprire la cartella Dell Accessories, fare doppio clic sull'icona Express Service Code (Codice di servizio espresso) e seguire le istruzioni.

Per istruzioni sull'utilizzo del supporto Dell, consultare ["Supporto tecnico e](#page-49-0)  [assistenza tecnica clienti" a pagina 50](#page-49-0).

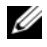

**N.B.:** alcuni dei seguenti servizi non sono sempre disponibili in tutte le località al di fuori degli Stati Uniti. Per informazioni sulla disponibilità di tali servizi, contattare il rappresentante Dell locale.

# <span id="page-49-3"></span><span id="page-49-0"></span>Supporto tecnico e assistenza tecnica clienti

Il servizio di supporto Dell è disponibile per rispondere a domande sull'hardware Dell™. Il personale del supporto utilizza strumenti di diagnostica computerizzati per fornire risposte accurate e veloci.

Per contattare il servizio di supporto Dell, consultare ["Prima di contattare](#page-52-0)  [Dell" a pagina 53](#page-52-0), quindi consultare le informazioni sui contatti per la propria area geografica oppure accedere a support.dell.com.

# <span id="page-49-4"></span><span id="page-49-1"></span>DellConnect™

DellConnect è uno strumento semplice per l'accesso in linea che permette al personale di assistenza di Dell di accedere al computer dell'utente mediante una connessione a banda larga, diagnosticare il problema e ripararlo sotto la supervisione dell'utente stesso. Per ulteriori informazioni, visitare support.dell.com e fare clic su DellConnect.

# <span id="page-49-5"></span><span id="page-49-2"></span>Servizi in linea

Nei seguenti siti Web sono disponibili maggiori informazioni sui prodotti e servizi di Dell:

www.dell.com www.dell.com/ap/ (solo per i Paesi asiatici o dell'area del Pacifico) www.dell.com/jp (solo per il Giappone) www.euro.dell.com (solo per l'Europa) www.dell.com/la/ (solo per i Paesi dell'America Latina e dei Caraibi)

www.dell.ca (solo per il Canada)

È possibile accedere a Dell Support tramite i seguenti siti Web e indirizzi di posta elettronica:

- Siti Web per l'assistenza Dell: support.dell.com support.jp.dell.com (solo per il Giappone) support.euro.dell.com (solo per l'Europa)
- Indirizzi di posta elettronica del supporto tecnico di Dell: mobile\_support@us.dell.com

support@us.dell.com

la-techsupport@dell.com (solo per i Paesi dell'America Latina e dell'area caraibica)

apsupport@dell.com (solo per i Paesi asiatici o dell'area del Pacifico)

- Indirizzi di posta elettronica del marketing e commerciali di Dell: apmarketing@dell.com (solo per i Paesi asiatici o per l'area del Pacifico) sales canada@dell.com (solo per il Canada)
- FTP anonimo:

ftp.dell.com – accedere come utente anonymous (anonimo) e utilizzare il proprio indirizzo di posta elettronica come password

# <span id="page-50-0"></span>Servizio AutoTech

Il servizio di supporto tecnico automatizzato AutoTech messo a disposizione da Dell fornisce risposte alle domande più frequenti poste dai clienti sui computer portatili e desktop.

Quando si contatta il servizio AutoTech, selezionare gli argomenti relativi alla domanda da porre utilizzando i tasti del telefono a toni. Per conoscere il numero telefonico da contattare, consultare ["Come contattare Dell" a pagina 55](#page-54-0).

# <span id="page-51-0"></span>Sistema automatizzato di controllo dello stato dell'ordine

Per controllare lo stato di un prodotto Dell ordinato, visitare support.dell.com o telefonare al servizio automatizzato di controllo dello stato dell'ordine. Una voce registrata chiederà le informazioni necessarie per identificare l'ordine e fornirà le informazioni relative. Per conoscere il numero telefonico da contattare, consultare ["Come contattare Dell" a pagina 55](#page-54-0).

# <span id="page-51-1"></span>Problemi relativi all'ordine

In caso di problemi relativi a un ordine, ad esempio parti mancanti o non corrette o fatturazione imprecisa, contattare l'assistenza clienti Dell. Prima di chiamare, assicurarsi di avere a disposizione la fattura o il documento di trasporto. Per conoscere il numero telefonico da contattare, consultare ["Come](#page-54-0)  [contattare Dell" a pagina 55](#page-54-0).

# <span id="page-51-2"></span>Informazioni sul prodotto

Per ottenere informazioni su altri prodotti forniti da Dell o inoltrare un ordine d'acquisto, visitare il sito Web di Dell all'indirizzo www.dell.com. Per ottenere il numero di telefono da chiamare per parlare con un responsabile dell'ufficio vendite, consultare ["Come contattare Dell" a pagina 55.](#page-54-0)

# <span id="page-51-3"></span>Restituzione di prodotti per riparazione durante il periodo di garanzia o per rimborso

Preparare gli oggetti da restituire, per riparazione o rimborso, seguendo la procedura descritta.

1 Contattare Dell per ottenere un numero RMA (Return Material Authorization) di autorizzazione per la restituzione di materiali che dovrà essere riportato in modo ben visibile sulla parte esterna dell'imballo.

Per conoscere il numero telefonico da contattare, consultare ["Come](#page-54-0)  [contattare Dell" a pagina](#page-54-0) 55. Allegare una copia della fattura e una lettera in cui si riportano i motivi della restituzione.

- 2 Inserire anche una copia dell'elenco di controllo della diagnostica (consultare ["Elenco di controllo della diagnostica" a pagina](#page-53-0) 54), in cui vengono indicati le prove eseguite e i messaggi di errore riportati da Dell Diagnostics (consultare ["Come contattare Dell" a pagina](#page-54-0) 55).
- 3 Se il prodotto viene restituito per ottenere un rimborso, includere tutti gli accessori correlati (cavi di alimentazione, dischi floppy del software, guide, ecc.).
- 4 Imballare il prodotto da restituire nella confezione originale o in una equivalente.

Le spese di spedizione sono a carico del cliente. Il cliente dovrà inoltre provvedere personalmente ad assicurare il prodotto restituito e si assume ogni responsabilità in caso di smarrimento durante la spedizione a Dell. Non verranno accettati pacchi con pagamento alla consegna.

Gli oggetti restituiti che non soddisfino tutti i precedenti requisiti saranno rifiutati dall'ufficio ricezione merci di Dell e rispediti al mittente.

# <span id="page-52-0"></span>Prima di contattare Dell

 $\mathbb Z$  N.B.: prima di chiamare, assicurarsi di avere a disposizione il Codice del servizio espresso. Il codice consente al sistema telefonico del supporto automatizzato di Dell di smistare la chiamata in modo più efficiente. È possibile che venga richiesto anche il Numero di servizio presente sul retro o sul fondo del computer.

Ricordarsi di compilare l'elenco di controllo della diagnostica (consultare ["Elenco di controllo della diagnostica" a pagina 54\)](#page-53-0). Se possibile, prima di contattare Dell per richiedere assistenza, accendere il computer e utilizzare un telefono vicino al computer. Potrebbe essere richiesto di digitare alcuni comandi sulla tastiera, riferire informazioni dettagliate durante le operazioni o tentare di seguire procedure per la risoluzione dei problemi la cui esecuzione è possibile solo sul computer. Accertarsi che la documentazione del computer sia disponibile.

 $\sqrt{!}$  ATTENZIONE: prima di effettuare interventi sui componenti interni del computer, seguire le istruzioni sulla protezione fornite con il computer.

#### <span id="page-53-0"></span>Elenco di controllo della diagnostica

Nome:

Data:

Indirizzo:

Numero di telefono:

Numero di servizio (codice a barre posto sul retro o sul fondo del computer):

Codice del servizio espresso:

Numero RMA di autorizzazione per la restituzione dei materiali (se fornito dal tecnico del supporto Dell):

Sistema operativo e versione:

Periferiche:

Schede di espansione:

Il computer è collegato a una rete? Sì No

Rete, versione e scheda di rete:

Programmi e versioni:

Consultare la documentazione del sistema operativo per determinare il contenuto dei file di avvio del sistema. Se si dispone di una stampante, stampare ciascun file. In caso contrario, annotarne il contenuto prima di contattare Dell.

Messaggio di errore, codice bip o codice di diagnostica:

Descrizione del problema e procedure per la risoluzione del problema eseguite:

# <span id="page-54-0"></span>Come contattare Dell

Per i clienti negli Stati Uniti, chiamare 800-WWW-DELL (800-999-3355).

<span id="page-54-1"></span>

 $\mathbb Z$  N.B.: se non si dispone di una connessione Internet attiva, è possibile reperire i recapiti sulla fattura di acquisto, sulla distinta di imballaggio, sulla nota di spedizione o nel catalogo dei prodotti Dell.

Dell fornisce numerose opzioni di assistenza e supporto tecnico in linea e per telefono. La disponibilità varia in base al paese e al prodotto, e alcuni servizi potrebbero non essere disponibili nella zona del cliente. Per contattare Dell per problemi commerciali, di supporto tecnico o per il servizio clienti:

- 1 Visitare support.dell.com e selezionare il proprio paese nel menu a discesa Choose A Country/Region (Scegliere un paese) nella parte inferiore della pagina.
- 2 Fare clic su Contact Us (Contattaci) a sinistra nella pagina e selezionare il collegamento appropriato al servizio o supporto tecnico in base alle proprie esigenze.
- 3 Scegliere il metodo più comodo per contattare Dell.

# <span id="page-56-0"></span>Indice analitico

# A

aggiornamenti [software e hardware, 33](#page-32-1) alimentazione [condizioni degli indicatori di](#page-29-1)  alimentazione, 30 [risoluzione dei problemi, 30](#page-29-1)

# B

batteria [rimozione, 9](#page-8-1)

# C

[Codice del servizio espresso, 47](#page-46-1) [come contattare Dell, 49,](#page-48-2) [55](#page-54-1) connessione [adattatore c.a., 11](#page-10-2) [cavo di rete, 12](#page-11-0) [Internet, 14](#page-13-2) [periferiche IEEE 1394, 12](#page-11-1) [periferiche USB, 12](#page-11-2) [rete, 13](#page-12-0) [Contratto di licenza con l'utente](#page-47-0) 

finale (EULA), 48

# D

Dell [aggiornamenti software, 34](#page-33-3) [contatti, 49,](#page-48-2) [55](#page-54-1) [supporto tecnico e assistenza](#page-49-3)  tecnica clienti, 50 Dell Diagnostics [avvio dal disco rigido, 34](#page-33-4) [avvio dal supporto Drivers and](#page-34-0)  Utilities, 35 [Dell Factory Image Restore, 43](#page-42-1) [DellConnect, 50](#page-49-4) diagnostica [Dell, 34](#page-33-5) [Diagnostica della Dell, 34](#page-33-5) [documentazione, 47](#page-46-2) [Guida alla Tecnologia Dell, 48](#page-47-1) [Manuale di servizio, 48](#page-47-2) [driver, 37](#page-36-4) [identificazione, 37](#page-36-5) [reinstallazione, 37](#page-36-6) [ripristino di una versione](#page-37-2)  precedente, 38 [supporto Drivers and Utilities, 47](#page-46-3)

# E

[etichetta della licenza, 48](#page-47-3) [etichetta della licenza di](#page-47-4)  Windows, 48

# G

[Guida alla tecnologia Dell, 48](#page-47-1)

# I

[icona del localizzatore di reti](#page-9-1)  Dell Wi-Fi Catcher, 10 impostazione [Internet, 14](#page-13-3) [informazioni sull'ergonomia, 48](#page-47-5) [informazioni sull'assistenza, 48](#page-47-6) [informazioni sulla garanzia, 48](#page-47-7) [informazioni sulla sicurezza, 48](#page-47-8) [informazioni sulle normative, 48](#page-47-9) installazione [computer, 11](#page-10-3) [installazione rapida, 11](#page-10-4) Internet [connessione, 14](#page-13-2) [impostazione, 14](#page-13-3) [interruttore per la rete senza](#page-9-1)  fili, 10 [localizzatore di reti Wi-Fi](#page-9-1)  Catcher, 10

# L

[Localizzatore di reti Wi-Fi](#page-9-1)  Catcher, 10

# M

[Manuale di servizio, 48](#page-47-2) memoria [risoluzione dei problemi, 31](#page-30-1)

# N

[numeri di telefono, 55](#page-54-1) [Numero di servizio, 47](#page-46-4)

# P

problemi [compatibilità tra programmi e](#page-32-2)  Windows, 33 [ripristinare uno stato](#page-40-1)  precedente, 41 procedure guidate [Trasferimento guidato file e](#page-14-2)  impostazioni, 15 [Verifica guidata compatibilità](#page-32-2)  programmi, 33 [product key del sistema](#page-47-10)  [operativo, 48](#page-47-10)

# R

reinstallazione [software, 37](#page-36-7) [reinstallazione dei driver e delle](#page-36-6)  utilità, 37 reti [connessione, 13](#page-12-0) [interruttore per la rete senza](#page-9-1)  fili, 10 [localizzatore di reti Wi-Fi](#page-9-1)  Catcher, 10 [panoramica, 13](#page-12-1) [ricerca di informazioni, 47](#page-46-2) [Ripristino configurazione di](#page-39-1)  [sistema, 40,](#page-39-1) [41](#page-40-1) [risoluzione dei problemi, 29,](#page-28-4) [48](#page-47-11) [alimentazione, 30](#page-29-1) [condizioni degli indicatori di](#page-29-1)  alimentazione, 30 [Dell Diagnostics, 34](#page-33-5) [il computer non risponde, 32](#page-31-1) [il programma si blocca, 32](#page-31-1) [memoria, 31](#page-30-1) [ripristinare uno stato](#page-39-1)  [precedente, 40,](#page-39-1) [41](#page-40-1) [schermata blu, 33](#page-32-3) [software, 32,](#page-31-1) [33](#page-32-2) [suggerimenti, 29](#page-28-3)

# S

[Servizio di aggiornamento](#page-32-1)  tecnico Dell, 33 sistema operativo [Dell Factory Image Restore, 43](#page-42-1) [reinstallazione, 47](#page-46-5) [Ripristino configurazione di](#page-39-1)  sistema, 40 [supporti, 44](#page-43-1) software [aggiornamenti, 33](#page-32-1) [problemi, 33](#page-32-2) [reinstallazione, 37](#page-36-7) [risoluzione dei problemi, 32,](#page-31-2) [33](#page-32-4) specifiche [adattatore c.a., 27](#page-26-0) [ambientali, 28](#page-27-0) [audio, 24](#page-23-0) [batteria, 26](#page-25-0) [comunicazioni, 23](#page-23-1) [fisiche, 27](#page-26-1) [informazioni di sistema, 21](#page-20-2) [lettore di impronte digitali, 27](#page-26-2) [memoria, 22](#page-21-0) [PC Card, 22](#page-21-1) [porte e connettori, 23](#page-22-0) [processore, 21](#page-20-3) [schermo, 24](#page-24-0) [smart card, 22](#page-22-1) [tastiera, 26](#page-25-1) [touchpad, 26](#page-25-2) [tutte, 21](#page-20-1) [video, 24](#page-23-2)

- [supporto, 49](#page-48-2) [come contattare Dell, 55](#page-54-1) [DellConnect, 50](#page-49-4) [Drivers and Utilities, 47](#page-46-3) [locale, 50](#page-49-5) [Operating System, 47](#page-46-5) [servizi in linea, 50](#page-49-5) [supporto tecnico e assistenza](#page-49-3)  tecnica clienti, 50 [supporto Drivers and](#page-37-3)
- [Utilities, 38,](#page-37-3) [47](#page-46-3) [Dell Diagnostics, 34](#page-33-5)
- [Supporto Operating](#page-39-2)  [System, 40,](#page-39-2) [45,](#page-44-0) [47](#page-46-5)
- System Restore (Ripristino configurazione di sistema) [abilitazione, 42](#page-41-1)

# T

[Termini e condizioni, 48](#page-47-12) [trasferimento delle informazioni](#page-14-2)  su un nuovo computer, 15 [Trasferimento guidato file e](#page-14-2)  impostazioni, 15

# U

[Utilità Dell Support, 34](#page-33-3)

# V

vista [frontale, 7](#page-6-2) [posteriore, 7,](#page-6-3) [8](#page-7-1)

# W

Windows Vista [Dell Factory Image Restore, 43](#page-42-1) [reinstallazione, 47](#page-46-5) [Ripristino configurazione di](#page-39-1)  [sistema, 40,](#page-39-1) [41](#page-40-1) [ripristino dei driver di](#page-37-4)  periferica, 38 [Verifica guidata compatibilità](#page-32-2)  programmi, 33 Windows XP [reinstallazione, 47](#page-46-5) [ripristino ad una versione](#page-37-5)  precedente del driver di dispositivo, 38 [Ripristino configurazione di](#page-39-1)  [sistema, 40,](#page-39-1) [41](#page-40-1) [Ripristino dei driver di](#page-37-5)  periferica, 38 [ripristino di una versione](#page-37-4)  precedente del driver di periferica, 38 [Trasferimento guidato file e](#page-14-2)  [impostazioni, 15](#page-14-2)